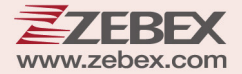

# **User's Manual**

Wireless Gun Type 2D Image Reader

#### **Revision History**

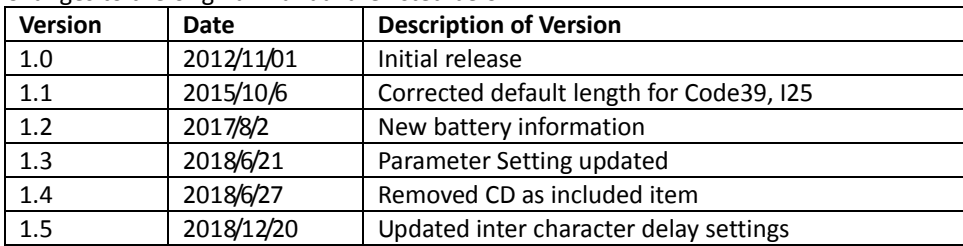

Changes to the original manual are listed below:

# <span id="page-3-0"></span>**Important Notice**

No warranty of any kind is made in regard to this material, including, but not limited to, implied warranties of merchantability or fitness for any particular purpose. We are not liable for any errors contained herein nor for incidental or consequential damages in connection with furnishing, performance or use of this material. We shall be under no liability in respect of any defect arising from fair wear and tear, willful damage, negligence, abnormal working conditions, failure to follow the instructions and warnings, or misuse or alteration or repair of the products without written approval. No part of this document may be reproduced, transmitted, stored in a retrieval system, transcribed, or translated into any human or computer or other language in any form or by any means electronic, mechanical, magnetic, optical, chemical, biological, manual or otherwise, except for brief passages which may be quoted for purposes of scholastic or literary review, without express written consent and authorization. We reserve the right to make changes in product design without reservation and without notification. The material in this guide is for information only and is subject to change without notice. All trademarks mentioned herein, registered or otherwise, are the properties of their various, ill, assorted owners.

### <span id="page-3-1"></span>**General Handling Precautions**

Do not dispose the scanner in fire. Do not put the scanner directly in the sun or by any heat source. Do not use or store the scanner in a very humid place. Do not drop the scanner or allow it to collide violently with other objects.

Do not take the scanner apart without authorization

### <span id="page-3-2"></span>**Guidance for Printing**

This manual is in A5 size. Please double check your printer setting before printing it out. When the barcodes are to be printed out for programming, the use of a high-resolution laser printer is strongly suggested for the best scan result.

Copyright © 2018. All rights reserved.

### **Radio Notice**

This equipment generates uses and can radiate radio frequency energy. If not installed and used in accordance with the instructions in this manual, it may cause interference to radio communications. The equipment has been tested and found to comply with the limits for a Class A computing device pursuant to EN55022 and 47 CFR, Part 2 and Part 15 of the FCC rules. These specifications are designed to provide reasonable protection against interference when operated in a commercial environment.

#### **Radio and Television Interference**

Operation of this equipment in a residential area can cause interference to radio or television reception. This can be determined by turning the equipment off and on. The user is encouraged to try to correct the interference by one or more of the following measures:

- ‐ Reorient the receiving antenna.
- ‐ Relocate the device with respect to the receiver.
- ‐ Move the device away from the receiver.
- ‐ Plug the device into a different outlet so that the device and the receiver are on different branch circuits.

If necessary the user may consult the manufacturer, and authorized dealer, or experienced radio/television technician for additional suggestions. The user may find the following booklet prepared by the Federal Communications Commission helpful: "How to Identify and Resolve Radio‐TV Interference Problems." This booklet is available from the U.S. Government Printing Office, Washington, DC 20402 U.S.A., Stock No. 004000003454.

### <span id="page-4-0"></span>**For CE‐Countries**

This scanner is in conformity with CE standards. Please note that an approved, CE‐marked power supply unit should be used in order to maintain CE conformance.

### <span id="page-4-1"></span>**Wireless Communication**

- Wireless technology operates 100M / 75M with communication cradle. Maximum communication range may vary depending on obstacles (person, metal, wall, etc.) or electromagnetic environment.
	- The following conditions may affect the sensitivity of wireless communication.
		- There is an obstacle such as a person, metal, or wall between this unit and wireless device.
		- A device using 2.4 GHz frequency, such as a wireless LAN device, cordless telephone, or microwave oven, is in use near this unit.
- Because wireless devices and wireless LAN (IEEE802.11b/g) use the same frequency, microwave interference may occur and resulting in communication speed deterioration, noise, or invalid connection if this unit is used near a wireless LAN device. In such a case, perform the following.
	- Use this unit at least 10 m (about 30 ft) away from the wireless LAN device.
	- If this unit is used within 10 m (about 30 ft) of a wireless LAN device, turn off the wireless LAN

device.

- Install this unit and wireless device as near to each other as possible.
- Microwaves emitting from a wireless device may affect the operation of electronic medical devices. Turn off this unit and other wireless devices in the following locations, as it may cause an accident.
	- Where inflammable gas is present, in a hospital, train, airplane, or a petrol station
	- Near automatic doors or a fire alarm
- This unit supports security capabilities that comply with the wireless standard to provide a secure connection when the wireless technology is used, but security may not be enough depending on the setting. Be careful when communicating using wireless technology.
- We do not take any responsibility for the leakage of information during wireless communication.
- Connection with all wireless devices cannot be guaranteed.
	- A device featuring wireless function is required to conform to the wireless standard specified by wireless SIG, and be authenticated.
	- Even if the connected device conforms to the above mentioned wireless standard, some devices may not be connected or work correctly, depending on the features or specifications of the device.
- Depending on the device to be connected, it may require some time to start communication.

### **Tips to help improve your wireless network**

1. Position the access point (host/cradle) in a relatively empty space at central location.

When possible, place the access point in a central location on the high ground (1m or above). If your access point is against an outside wall, the signal will be weak on the other side of the room.

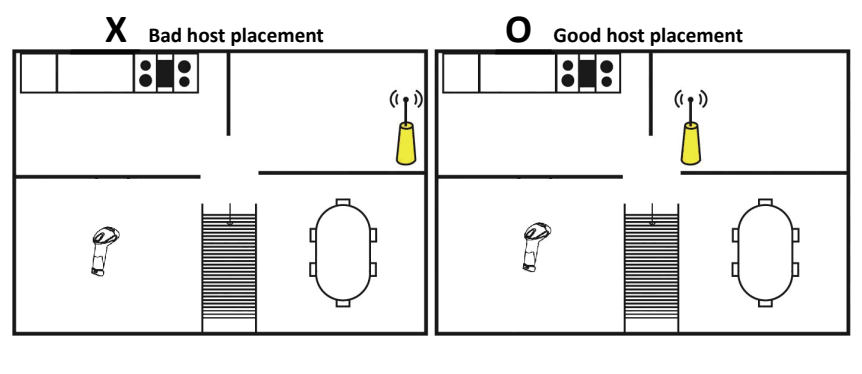

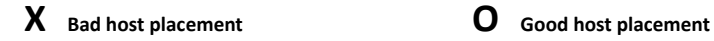

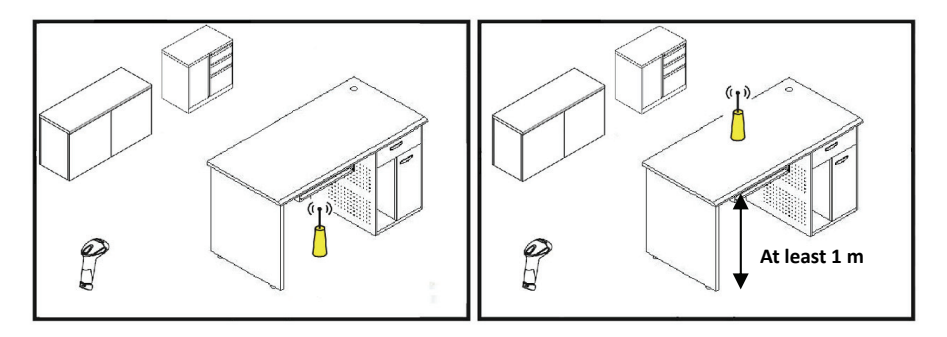

- 2. Move the access point (host/cradle) off the floor and away from walls and metal objects (such as metal file cabinets). Metal objects, walls, and floors will interfere with your wireless signals. The closer your access point is to these obstructions, the more severe the interference, and the weaker your connection will be.
- 3. Reduce wireless interference.

The most common wireless technology, 802.11g (wireless-G), operates at a frequency of 2.4 gigahertz (GHz). Many cordless phones, microwave ovens, hospital equipments, refrigerator, LED, and other wireless electronics also use this frequency. If you use these wireless devices in your office, your device might not be able to "hear" the signals over the noise coming from them.

If your network uses wireless‐G, you can quiet the noise by avoiding wireless electronics that use the 2.4 GHz frequency. Instead, look for cordless phones and other devices that use the 5.8 GHz or 900 megahertz (MHz) frequencies. Because 802.11n (wireless-N) operates at both 2.4 GHz and the less frequently used 5.0 GHz frequency, you may experience less interference on your network if you use this technology.

#### **Avoid possible wireless interference**

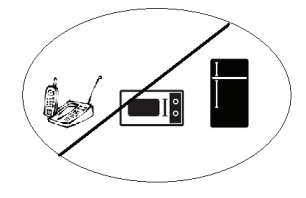

4. Update the firmware or driver of your wireless dongle.

If you are using a wireless dongle or other similar devices to make the connection, getting the latest firmware or driver updates may improve the performance. Visit your manufacturer's website for the updates.

### <span id="page-7-0"></span>**Battery Information**

- Use only a ZEBEX approved batteries.
- Using any other type of battery and charging equipment may damage the device and invalidate the warranty.
- Store batteries at half of full charge in a dry, cool place, removed from the equipment to prevent loss of capacity, rusting of metallic parts and electrolyte leakage.
- When batteries are stored over six (6) months, some irreversible deterioration in overall battery quality may occur.
- When storing batteries for over a year, the charge level should be verified at least once every 6 months and charged to half of full charge.

### <span id="page-7-1"></span>Batty Safety

- The area in which the units are charged should be clear of debris and combustible materials or chemicals. Particular care should be taken where the device is charged in a non ‐commercial environment.
- Follow battery usage, storage, and charging guidelines found in the user guide.
- Improper battery use may result in a fire, explosion, or other hazard.
- To charge the device battery, the battery and charger temperature must be between 0℃~+45℃
- Do not use incompatible batteries and chargers. Use of an incompatible battery or charger may present a risk of fire, explosion, leakage, or the hazard.
- Do not disassemble or open, crush, bend or deform, puncture, or shred.
- Severe impact from dropping any battery‐operated device on a hard surface could cause the battery to overheat.
- Do not short circuit a battery or allow metallic or conductive objects to contact the battery terminals.
- Do not modify or remanufacture, attempt to insert foreign objects into the battery, immerse or expose to water or other liquids, or expose to fire, explosion, or other hazard.
- Do not leave or store the equipment in or near areas that might get very hot, such as in a parked vehicle or near a radiator or other heat source. Do not place battery into a microwave oven or dryer.
- Battery usage by children should be supervised.
- Please follow local regulations to promptly dispose of used re‐chargeable batteries.
- Do not dispose of batteries in fire.
- Seek medical advice immediately if a battery has been swallowed. In the event of a battery leak, do not allow the liquid to come in contact with the skin or eyes. If contact has been made, wash the affected area with large amounts of water and seek medical advice.
- Do not short the battery terminals. The battery could overheat.
- Do not attempt to split or peel the outer casing.

#### <span id="page-8-0"></span>Battery Maintenance

These are recommendations to extend the life of the battery pack:

- When charging the battery for the first time, charge for at least 12 hours prior to use.
- Remove the battery if the device is not going to be used for a long time. If the battery is left unused for more than 3 months, you need to charge the battery before use.
- If the battery is not installed, recharge the battery every 6 months to prevent damage to the battery cells.
- The battery capacity is reduced at temperature extremes, high and low.

### **Table of Contents**

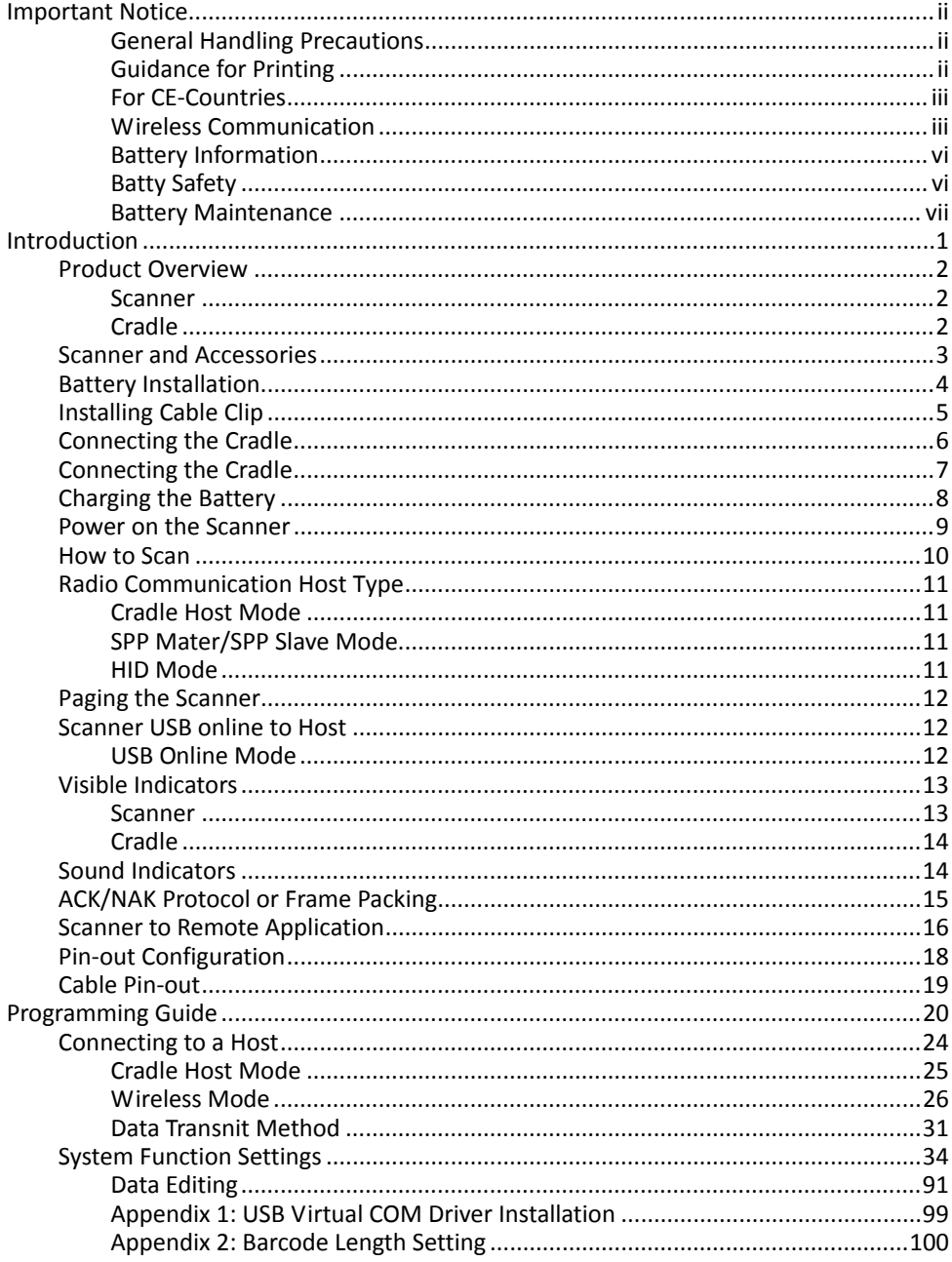

# <span id="page-10-0"></span>**Introduction**

This scanner is a gun type rugged wireless 2D image reader with a state of the art image sensor. Featuring a superb scanning ability and able to withstand 1.5 meter drop, it is ideal for manufacturing and logistic sectors.

The cradle, a dongle, or devices with wireless technology can be the host of this scanner. All scanned data are instantly transferred to the connected host in a 100‐ meter connection range in open space or 75‐meter range in indoor environments (the actual communication range may vary due to different indoor placement). This feature eliminates hazardous cables and creates a safer work environment.

Either scanning in the handheld or hands‐free mode, this scanner always offers a high‐ accuracy and reliable scanning ability. This scanner would be your trusted tool scanning partner.

Key Features:

- Powerful image sensor yields advanced performance
- Ergonomic, rugged design
- Support multiple code formats

### <span id="page-11-0"></span>**Product Overview**

#### <span id="page-11-1"></span>**Scanner**

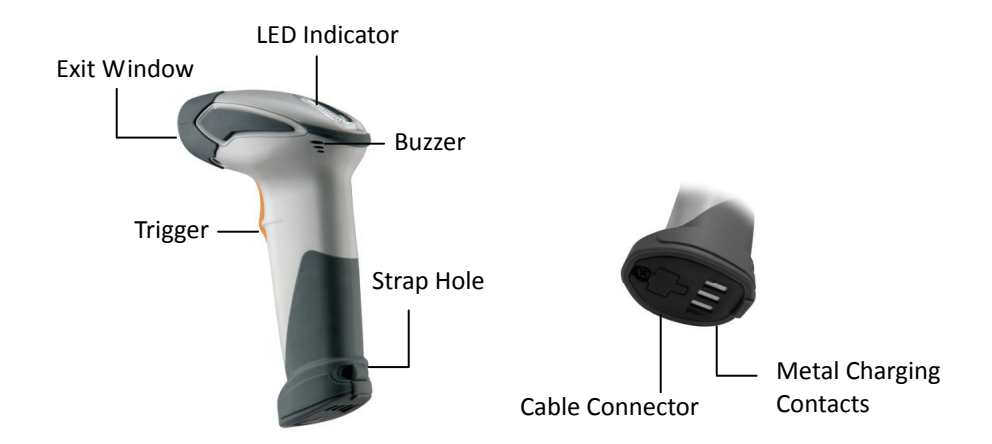

### <span id="page-11-2"></span>**Cradle**

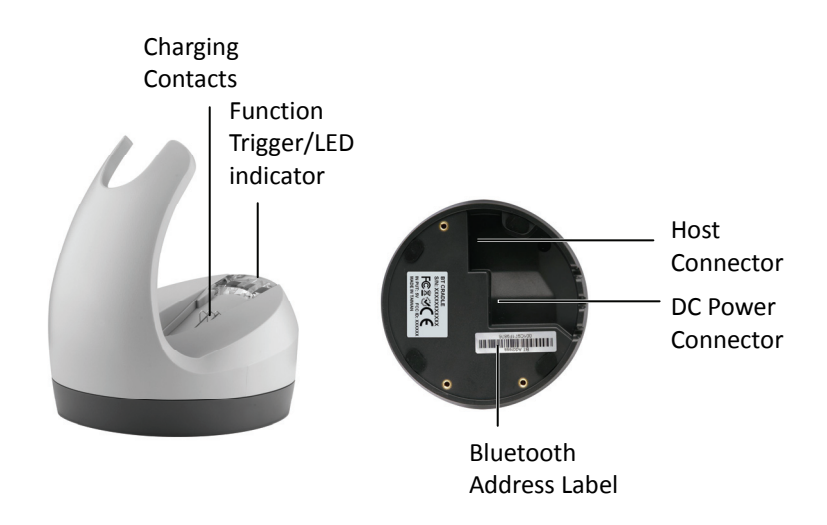

# <span id="page-12-0"></span>**Scanner and Accessories**

The scanner package contains:

Wireless scanner with battery / Scanner cradle (optional)

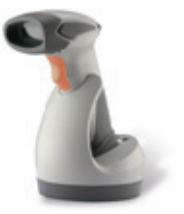

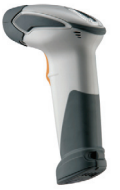

(with cradle) (without cradle)

Li‐ion battery pack

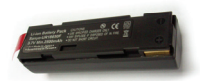

Communication cable for cradle (optional)

Mini USB B to mini USB A cable

5V USB Power adapter

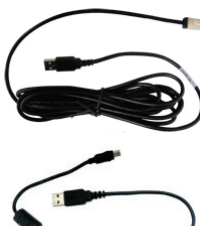

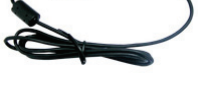

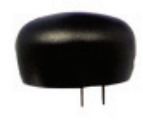

Cable clip

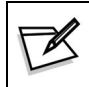

If any contents are damaged or missing, please contact your dealer immediately.

# **Battery Installation**

#### Installing Batteries

The rechargeable batteries are packed individually for shipping safety. Please follow the steps below to install the batteries.

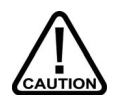

*Always use the rechargeable batteries provided by the manufacturer to avoid any non‐compatible danger or void the warranty.*

1. Unscrew the cap from the battery compartment at the bottom of the scanner and insert the battery.

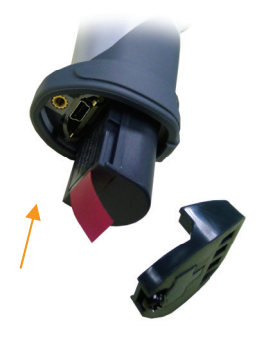

2. Make sure the red tag on the battery is tugged in and not blocking the cable connector and close the cap.

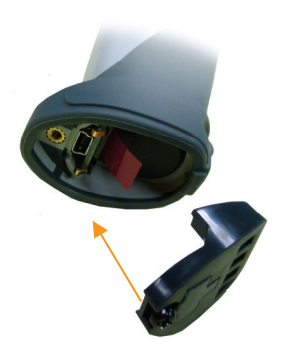

<span id="page-13-0"></span>3. Tighten the screw on the cap to secure the battery.

# <span id="page-14-0"></span>**Installing Cable Clip**

Cable clip is used to hold the mini USB cable in USB Online Mode. With the cable clip, you can easily transform your wireless scanner into a wired one.

#### Attaching Cable Clip

1. Insert the cable clip to the strap hole as shown.

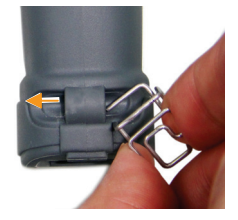

2. Gently turn the cable clip counter-clockwise and push the cable clip all the way through the strap hole.

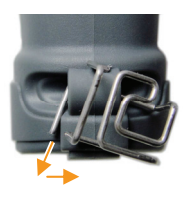

3. Attach the bottom part of the cable clip to the scanner handle.

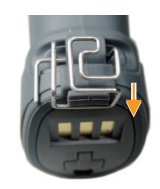

4. Insert the USB cable as illustrated below.

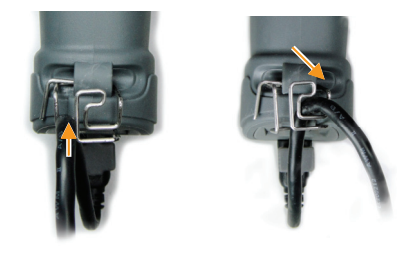

#### Removing Cable Clip

1. Detach the cable from the clip and detach the bottom part of the cable clip from the scanner handle.

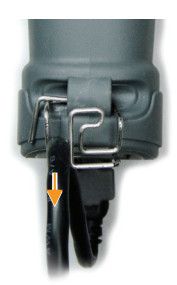

2. Unhook the left part of the cable clip from the strap hole then turn it clockwise. While in turning motion, push the cable clip all the way through.

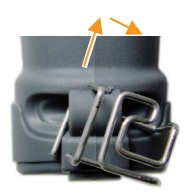

3. Remove the cable clip from the strap hole.

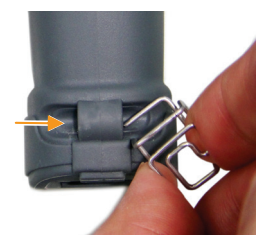

# <span id="page-16-1"></span>**Connecting the Cradle**

The cradle host features wireless technology and is designed to support radio communication to the scanner. It can be used for both battery charging and radio communication.

- 1. Take the desirable interface cable and insert the RJ‐45 connector on the bottom of the cradle. You will hear a clear and short "click" sound; then connect the other end to the host.
- 2. Connect the included USB cable to mini USB port at the bottom of the cradle and connect other end to USB power adaptor.
- 3. Connect the USB power adaptor into AC outlet. The LED indicator on the cradle should flash blue until it made connection with the scanner.

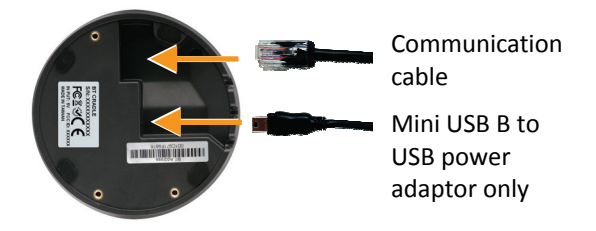

<span id="page-16-0"></span>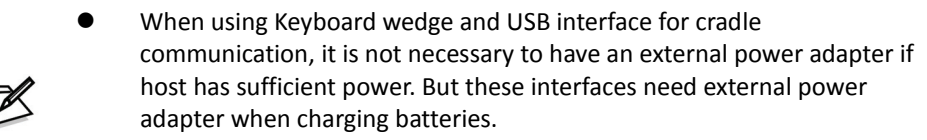

 The mini USB port on the bottom of the cradle should only be connected using the USB power adaptor. Please do not connect the USB cable to a PC host for charging when using the cradle.

# <span id="page-17-0"></span>**Charging the Battery**

The scanner offers two different ways to charge the battery: USB Cable or Cradle.

To charge the battery using the cradle:

- 1. Connect the cradle. Please see [Connecting](#page-16-1) the Cradle section for more details.
- 2. Place the scanner on the cradle. You will hear a short beep sound from the scanner indicating scanner is in contact with the cradle.
- 3. The battery begins charging when the scanner LED indicator starts flashing green. LED turns steady green when charging is complete.

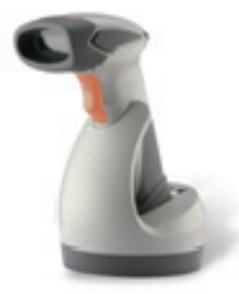

Approx. charging time: 4.5 hours

To charge the battery using the USB cable:

There are two method to charge scanner via USB cable.

- Host USB Power
- Power adaptor
- 1. Connect the mini USB connector directly to the scanner.
- 2. Connect the other end of the USB connector to the host to begin charging. You can also connect the USB cable to an outlet using the power adapter to charge the battery.
- 3. The battery begins charging when the scanner LED indicator starts flashing green. LED turns steady green when charging is complete.

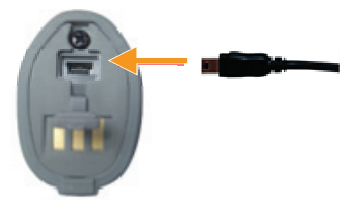

Approx. charging time: 5~6 hours

 The scanner will power on automatically when charging. Batteries shipped may not be full charged and should be fully charged for maximum charge capacity. *Recommend*ed charging environment is temperature in 0°C~35°C (32°  $F^{\sim}95^{\circ}F$ ).

### <span id="page-18-0"></span>**Power on the Scanner**

- 1. Ensure the battery is fully charged. Please refer to the previous section to charge the battery.
- 2. Press and hold the trigger for 1 second until a long beep sound is heard to turn on the scanner.

## <span id="page-19-0"></span>**How to Scan**

There are two ways to scan with this device.

- Handheld scanning
- Presentation scanning

Handheld scanning

- 1. Power on the scanner.
- 2. Press the trigger and aim at the barcode as illustrated.
- 3. When decoding is successful, the scanner beeps and the LED indicates blue.

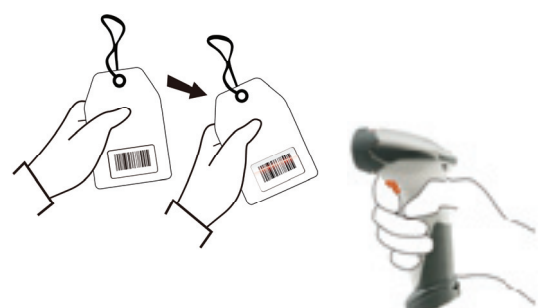

#### Presentation Scanning

- 1. Put the scanner into the cradle for presentation scanning.
- 2. Move the barcode label approach the scanner scanning zone.
- 3. When decoding is successful, the scanner beeps and the LED indicates blue.

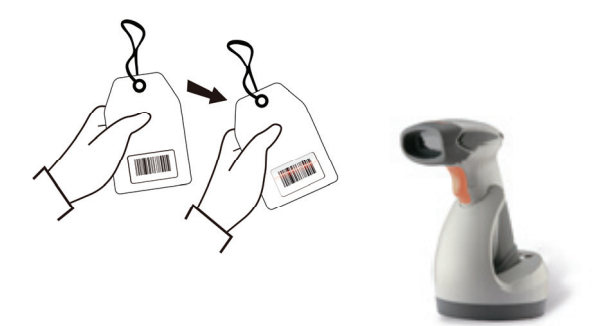

# <span id="page-20-0"></span>**Radio Communication Host Type**

This scanner support three radio communication types:

- Cradle Host mode
- SPP master/slave mode
- HID mode

### <span id="page-20-1"></span>**Cradle Host Mode**

The scanner communicates with the host through the cradle and the cradle communicates directly to the host via host interface cable connection.

**Typically, scanner and cradle in the same delivery box are paired in factory. As soon as both are powered on, they should find and connect to each other immediately**. However, under special circumstance that the scanner and the cradle are not paired with

the cradle, please See Cradle Host [Pairing](#page-34-1) for detail operation information.

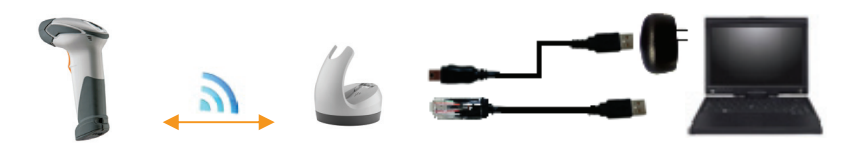

### <span id="page-20-2"></span>**SPP Mater/SPP Slave Mode**

The scanner communicates with the host through wireless connection. Please see [Wireless](#page-35-0) Mode for detail operation information.

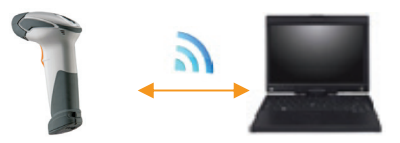

### <span id="page-20-3"></span>**HID Mode**

The scanner communicates with the smart phone through wireless HID connection. Please see BT HID [mode](#page-37-0) for detail operation information

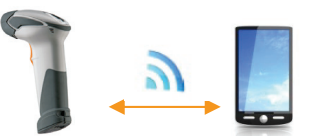

## <span id="page-21-0"></span>**Paging the Scanner**

- 1. Ensure the cradle is properly connected to the host and LED indicator is showing steady blue.
- 2. Press the function trigger on the cradle. You should hear the scanner make 3 beep sounds and blue LED flash 3 times if it is in range.

# <span id="page-21-1"></span>**Scanner USB online to Host**

The scanner provides other ways for you to connect to the host. When the radio communication is not available, the scanner can be connected to transmit data via USB Online mode. Please see USB [Online](#page-33-1) Mode for detail operation information.

### <span id="page-21-2"></span>**USB Online Mode**

The scanner connects directly to a USB host to recharge and transmit data.

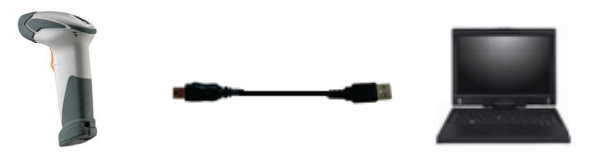

# <span id="page-22-0"></span>**Visible Indicators**

#### <span id="page-22-1"></span>**Scanner**

There are 2 groups of LED indicators on top of the scanner. These indicate the operational status of the scanner.

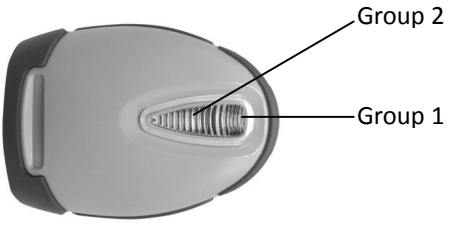

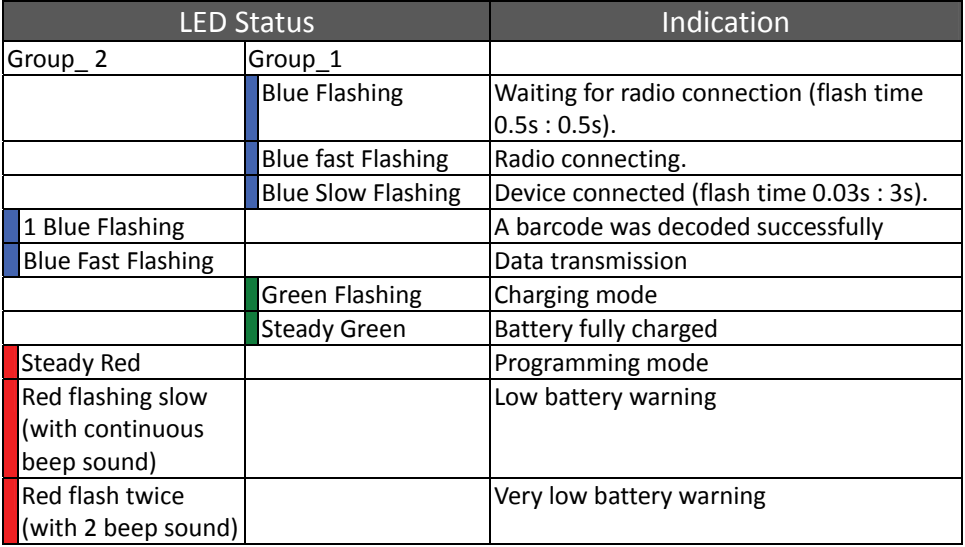

### <span id="page-23-0"></span>**Cradle**

![](_page_23_Picture_2.jpeg)

![](_page_23_Picture_386.jpeg)

# <span id="page-23-1"></span>**Sound Indicators**

When the scanner is in operation, it provides audible feedback. The beeps indicate the status of the scanner.

![](_page_23_Picture_387.jpeg)

# <span id="page-24-0"></span>**ACK/NAK Protocol or Frame Packing**

When scanner is in SPP Master/Slave mode, and add in the data protocol or packing could confirm the data reliability. Refer to below for different setting options:

a) No ACK/NAK protocol:

![](_page_24_Figure_4.jpeg)

b) ACK/NAK only

![](_page_24_Figure_6.jpeg)

c) Frame packing:

![](_page_24_Figure_8.jpeg)

## <span id="page-25-0"></span>**Scanner to Remote Application**

Data Format of Packet

To send a data (barcode) to the remote application, the BT scanner has to encapsulate it:

![](_page_25_Picture_534.jpeg)

![](_page_25_Picture_535.jpeg)

Example:

If Code39 barcode data is "ABCD", than sender sends out: EAH + 0AH + FEH + ID + "ABCD "+ 11H+AEH + Reserved Byte  $0$ AH =  $1+1+1+4+1+1+1$ 

Acknowledge packet

![](_page_25_Picture_536.jpeg)

Example:

If scanner sends out:

 EAH , 0AH , FEH , 01H , "ABCD ", 011H, AEH , EEH Remote acknowledges: 55H +01H + 55H

#### <span id="page-26-0"></span>Barcode Type Table

![](_page_26_Picture_108.jpeg)

# <span id="page-27-0"></span>**Pin‐out Configuration**

![](_page_27_Picture_232.jpeg)

![](_page_27_Picture_233.jpeg)

![](_page_27_Picture_234.jpeg)

# <span id="page-28-0"></span>**Cable Pin‐out**

#### **1. Keyboard Wedge Cable (for PS/2)**

![](_page_28_Picture_329.jpeg)

#### **2. RS‐232 Cable (DTE pin out)**

![](_page_28_Picture_330.jpeg)

#### **3. RS‐232 Cable (DCE pin out)**

![](_page_28_Picture_331.jpeg)

#### **4. USB / Virtual COM USB / OPOS USB Interface with Detachable Cable Type A**

![](_page_28_Picture_332.jpeg)

# <span id="page-29-0"></span>**Programming Guide**

### **Program Procedure Using Barcode Manual**

- 1. Power up the scanner.
- 2. Scan the Start of Configuration barcode.
- 3. Scan the barcode for the desired feature. Multiple features can be enabled/disabled before scanning the End of Configuration barcode.
- 4. Scan the End of Configuration barcode and save the new configuration.
- 5. To give up a configuration change, power off the scanner before scanning the End of Configuration barcode or scan the Abort barcode.
- 6. For some parameter setting, such as barcode length and identifier code, it is required to scan the Set barcode to save the configuration.

![](_page_29_Figure_9.jpeg)

# **Default Parameters**

The factory default setting table gives the default settings of all the programmable parameters. The default settings will be restored whenever the "Reset" programming label is scanned and the scanner is in programming mode. Default values are highlighted in grey background in the settings.

#### Factory Default Setting

![](_page_30_Picture_341.jpeg)

![](_page_31_Picture_356.jpeg)

![](_page_32_Picture_338.jpeg)

#### **Default Data Transmit Format**

![](_page_32_Picture_339.jpeg)

# <span id="page-33-0"></span>**Connecting to a Host**

The scanner provides several data transmit methods to communicate with the host. User may select the method according to their preferences. Read this section to learn the setups for connecting to different hosts.

![](_page_33_Picture_3.jpeg)

Start Of Configuration

### <span id="page-33-1"></span>**USB Online Mode**

The scanner connects directly to a USB host to recharge and transmit data. You may enable or disable the functions using the following settings.

Disable USB communication

![](_page_33_Picture_8.jpeg)

Disable USB communication

Enable USB communication

![](_page_33_Picture_11.jpeg)

Wireless connection as the primary communication option to the host. USB connection is only used when wireless is disconnected

#### Set USB as the primary connection

![](_page_33_Picture_14.jpeg)

USB online scan, Ignore radio communication

USB connection as the primary communication option to the host when it is available. Wireless mode is set as the secondary option

![](_page_33_Picture_17.jpeg)

End Of Configuration

![](_page_34_Picture_1.jpeg)

Start Of Configuration

### <span id="page-34-0"></span>**Cradle Host Mode**

The scanner communicates with the host through the cradle. Typically, scanner and cradle in the same delivery box are paired and corresponded to host interface in factory. To check if the scanner is paired to the cradle, check the scanner LED group1 for slow blue flash and check the top cradle LED for steady blue light. If LED group1 of scanner and top LED of cradle are both flashing blue, follow the steps below to radio connect the scanner and cradle.

<span id="page-34-1"></span>Cradle Host Pairing

- 1. See [Connecting](#page-16-1) the Cradle to connect the cradle and the computer. Please make sure the cradle LED is flashing blue indicating it's not linked to any scanner. If the LED shows steady blue, the cradle is already paired to another scanner so you must unpair the scanner before continuing.
- 2. Power on the scanner and enable cradle host mode if necessary.

![](_page_34_Picture_8.jpeg)

Enable cradle mode with this set

Cradle Host mode enable

- 3. Use the scanner to scan the pairing barcode at the bottom of the cradle to begin pairing. 3 short beeps will be heard.
- 4. The LED indicator on the scanner will flash blue rapidly indicating search mode in process. The LED on the cradle becomes steady blue when the pairing is successful.
- 5. Scan the corresponding host interface the cradle is using to begin using the scanner.

![](_page_34_Picture_14.jpeg)

emulation

Return to cradle USB communication (Communication cradle link required)

Return to cradle wand emulation (Communication cradle link required)

Return to RS232 cradle communication (Communication cradle link required)

Cradle IBM PC/AT/PS/2 Keyboard emulation (Communication cradle link required)

![](_page_34_Picture_19.jpeg)

End Of Configuration

![](_page_35_Picture_1.jpeg)

Start Of Configuration

### <span id="page-35-0"></span>**Wireless Mode**

The scanner connects to the host via wireless connection. You may select SPP Master or SPP Slave for PC connection or select HID mode and Smart phone mode for smart phone connection.

#### SPP Slave Mode

In this mode, the scanner connects to the host /PC via wireless connection and performs like there's a serial connection. In SPP Slave mode, the scanner is discoverable from a remote device and it can request the scanner for connection. There are several ways to connect the wireless scanner to your PC. If you have your own applications please check their User's Manuals for pairing instructions.

To connect a wireless device to Window based system for the first time:

- 1. Turn on the host computer and activate its wireless connection.
- 2. Select "Add wireless device". Or open the dialog BT devices and click "Add".
- 3. Power on the scanner and program it with "SPP Slave mode" label.

![](_page_35_Picture_11.jpeg)

Enable wireless SPP Slave mode

- 4. On Devices tab, click Add. This will open the Add wireless Device Wizard.
- 5. Select the "My device is set up and ready to be found" checkbox, and then click Next.
- 6. The scanner should be on the list of discoverable devices. The default name of the scanner is "ZBBT". Select "ZBBT" and click "Next".
- 7. Select "Let me choose my own passkey" and enter the pin code. The default pin code is "12345678.
- 8. Click "Next" to connect the scanner to the host. A short beep should be heard upon connection.

![](_page_35_Picture_18.jpeg)

End Of Configuration
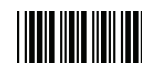

### SPP Master Mode

In this mode, the scanner connects to the host /PC via wireless connection and performs like there's a serial connection. In master mode, the scanner initiates the connection to the remote device.

- 1. Power on of the remote device and have its address ready in hand and make it discoverable.
- 2. Program the scanner with the "SPP Master enable" barcode.

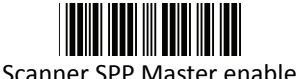

Enable SPP Master mode.

3. Scan "Set wireless address" to set the address.

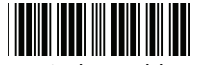

Set wireless address (SPP Master only)

Set wireless address for SPP Master connection.

- 4. Use the ASCII table in Programming Guide to input the 12 digit wireless address. For example: if the address is "011B1345600", scan "0", "0", "1", "1", "B", "1", "3", "4", "5", "6", "0", "0" from ASCII barcode labels.
- 5. Scan "Confirm Setting" to store the address.

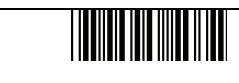

Confirm Setting (for address and pin code setting required)

Required Pair with slave (SPP Master**)**

- 6. Setup and input the pin code if necessary. Please see [Setting](#page-38-0) Pin Code section for more details.
- 7. Scan "Required Pair with slave (SPP Master)" to begin pairing.

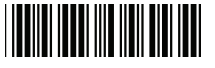

In SPP Master mode, you can print out a Code39 label of the wireless address in "BxxxxxxxxxxxxT" format and scan it with the scanner instead of using the ASCII table.

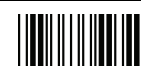

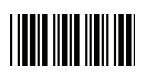

### <span id="page-37-0"></span>BT HID mode

In BT HID mode, the scanner connects to the host /PC via wireless connection and performs like there's a keyboard connection. The scanner initiates the connection to the remote device.

1. Power on the scanner and program it with "BT HID Mode". To connect a smart mobile phone (for example, iPhone, Android), the Smart phone mode must also be enabled.

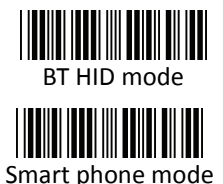

Enable wireless HID keyboard emulation

For smart phone mode (BT HID MODE must also be enabled)

- 2. Enable wireless connection on your host and follow the instructions in your host to set it to discover other wireless devices in its surrounding.
- 3. The scanner should be on the list of discoverable devices. The default name of the scanner is "ZBBT". You will be prompt to enter paring pin code. Select "ZBBT" and input the pin code that appears on your mobile device to connect scanner to the phone.
- 4. Scan the Enter barcode to confirm. A short beep should be heard upon connection.

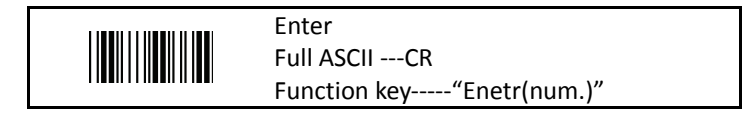

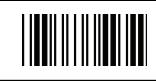

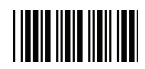

### <span id="page-38-0"></span>Setting Pin Code

- 1. To change the pin code, use the "Set pin code" setting. Default is "12345678".
- 2. Use the ASCII table in Programming Guide to input the new code (must be at least 4 digits and not more than 8 numeric digits).
- 3. Scan "Save Setting" to store the pin code.

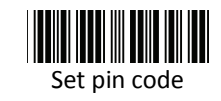

Set pin code (SPP Master only)

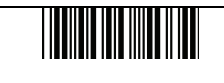

Confirm Setting (for address and pin code setting required)

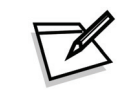

Please check the User's Manual from your PC for wireless address and pin code.

### Deleting pin code

To delete pin code, use the "Delete pin code setting".

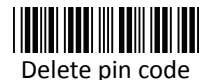

Delete the stored pin code

#### Reset Name

To change the scanner name back to the default name "ZBBT" use the "Default device name" setting.

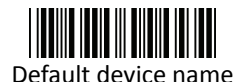

Change device name back to default "ZBBT"

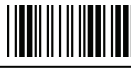

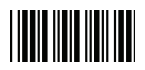

### Setting Name

- 1. To change the name displayed when the scanner is discovered, scan the "Friendly device name set" label. Default name is "ZBBT".
- 2. Use the ASCII table in Programming Guide to input the name (Max.12 digits).
- 3. Scan "Confirm Setting" to store the new name.

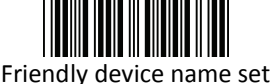

Change the display name when scanner is discovered

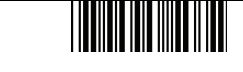

Confirm Setting (for address and pin code setting required)

Wireless Discovery

Use the following settings to show or hide the device from wireless discovery.

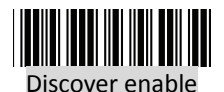

Make scanner visible to wireless device

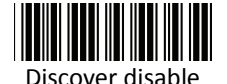

Make scanner invisible to wireless device

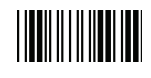

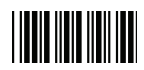

### **Data Transnit Method**

The data transfer method includes three types: Normal (default), Out‐of‐Range Mode, and Batch Mode. Users may modify this setting according to their preferences.

Normal

When the scanner is within the connection range, the scanned data will be transferred to the host computer immediately. If the scanner is out of its connecting range, the scanner does not send or store any data.

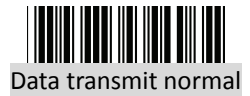

Batch mode is disabled

Out of Range

Scanned data are stored when scanner is out of its wireless communication range. When scanner is back into its communication range or re‐connected, the stored data are sent when scanning next barcode label.

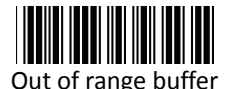

enable

Enable out of range mode

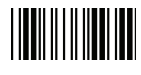

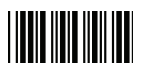

Batch Mode

Whether within the connection range or not, in batch mode, the scanner stores all scanned data that will be transferred to the host computer after scanning "Send Batch Data" label.

Number of storable bar codes = 61,365 bytes of memory / (number of characters in the bar code +2)

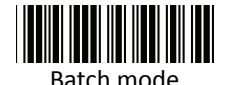

Note: Scanner LED indicator will not flash while waiting for connection in this mode

Clearing Batch

Use the settings in this section to clear the stored data.

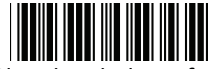

Saved data are cleared after they are transferred to the host

Clear batch data after send

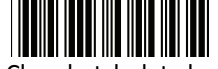

Clear batch data by scanning "Delete batch data" label

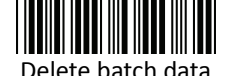

Scan this label then scan "Save Setting" to delete the

Same as previous setting but with alert sound

Confirm Setting (for address and pin code setting required)

stored batch data

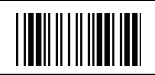

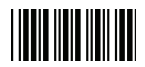

### Batch Transfer

Use the settings in this section to setup batch transfer.

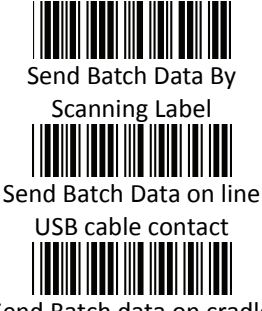

Send Batch data on cradle

Scanning this label automatically exits you from the Programming Mode. Press and hold the trigger for over 1 second to send the data

Data is ready to be transferred upon USB connection. Press and hold the trigger for over 1 second to send the data

Data is ready to be transferred upon placement on the cradle. Press and hold the trigger for over 1 second to send the data (Cradle radio connected is required)

### Batch Mode Sounds Settings

Use the settings in this section to setup the sound.

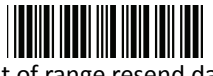

Add beeper sound when resending data in Out of range mode

Out of range resend data with beeper sound

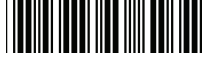

Out of range resend data without beeper sound in Out of range mode.

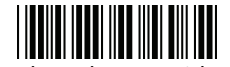

Send Batch Data without beep

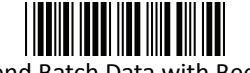

Send Batch Data with Beep

No beeper sound when resending data

No beep when sending data. Good‐read LED will light up until the transfer is done

Beep sound when sending data. Good‐read LED will light up until the transfer is done

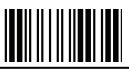

### **System Function Settings**

Default values are highlighted in grey background.

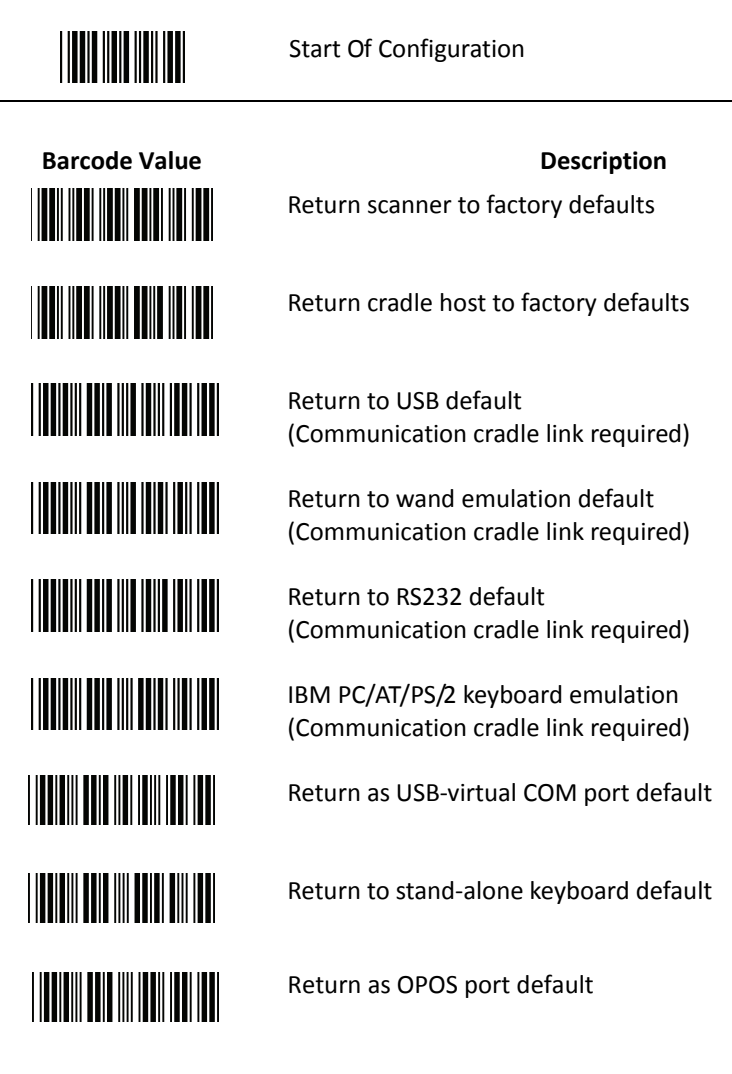

End Of Configuration

<u>|| || || || || || ||</u>

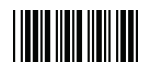

# ||**||**||||||||||||

**INITIALIST STATE** 

Scan Mode

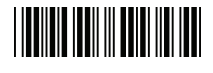

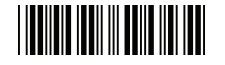

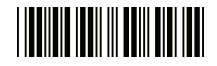

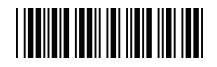

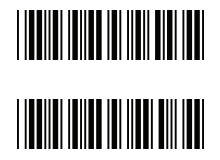

**Barcode Value Description** 

Display firmware version

Abort (exit programming mode without any updates)

Trigger mode The scanner becomes inactive as soon as the data is transmitted. It must be triggered to become active again

Auto scan mode The scanner is still active after the data is transmitted but the successive transmission of the same barcode is not allowed when the trigger switch is pressed again

Alternate mode The scanner illumination alternates between on and off when the trigger switch is pressed

Presentation mode Also called auto trigger mode. The scanner is inactive but will automatically detect barcodes presented in the scan zone and become active

Idle mode enable

Idle mode disable Disable Idle mode

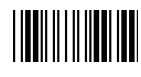

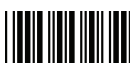

### Radio Communication Setting

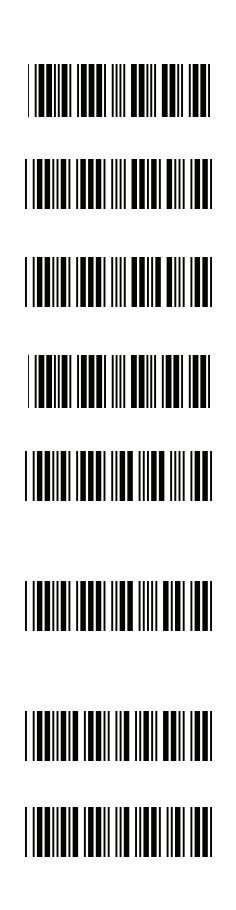

### **Cradle Host mode**

Cradle Host mode enable Enable cradle mode with this setup

Unlock pairing mode In this mode, the scanner can pair with another cradle when disconnected Lock pairing mode. In this mode, the scanner can not pair with another cradle Undo pairing Undo the pairing between the cradle and the scanner

Scanner On Cradle sound alert enable Enable beep sound alert when scanner is placed on cradle

Scanner On Cradle sound alert disable Disable beep sound alert when scanner is placed on cradle

On Cradle Auto‐Scan mode enable Enable Auto‐Scan when scanner is placed on cradle

On Cradle Auto‐Scan mode disable Disable Auto‐Scan when scanner is placed on cradle

<u> III III III III III II</u>

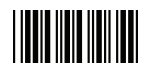

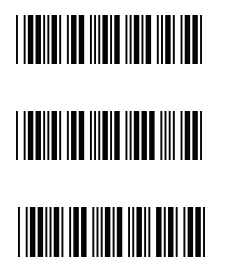

**USB Online mode** USB online scan disable

USB online scan enable

USB online scan, Ignore radio communication

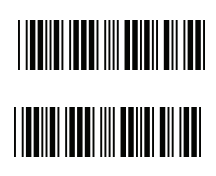

**BT HID mode** BT HID mode (Combo keyboard)

For Apple mode (Must execute BT HID mode first)

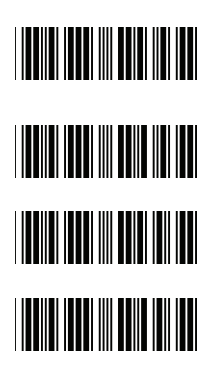

### **SPP Master/Slave mode**

Scanner SPP Master enable SPP Master (Connect wireless address "BxxxxxxxxxxxxT" in CODE39 format) Scanner SPP Slave enable

Setting wireless address (SPP Master only)

Set PIN code (SPP Master only)

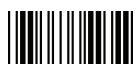

**USER'S MANUAL**

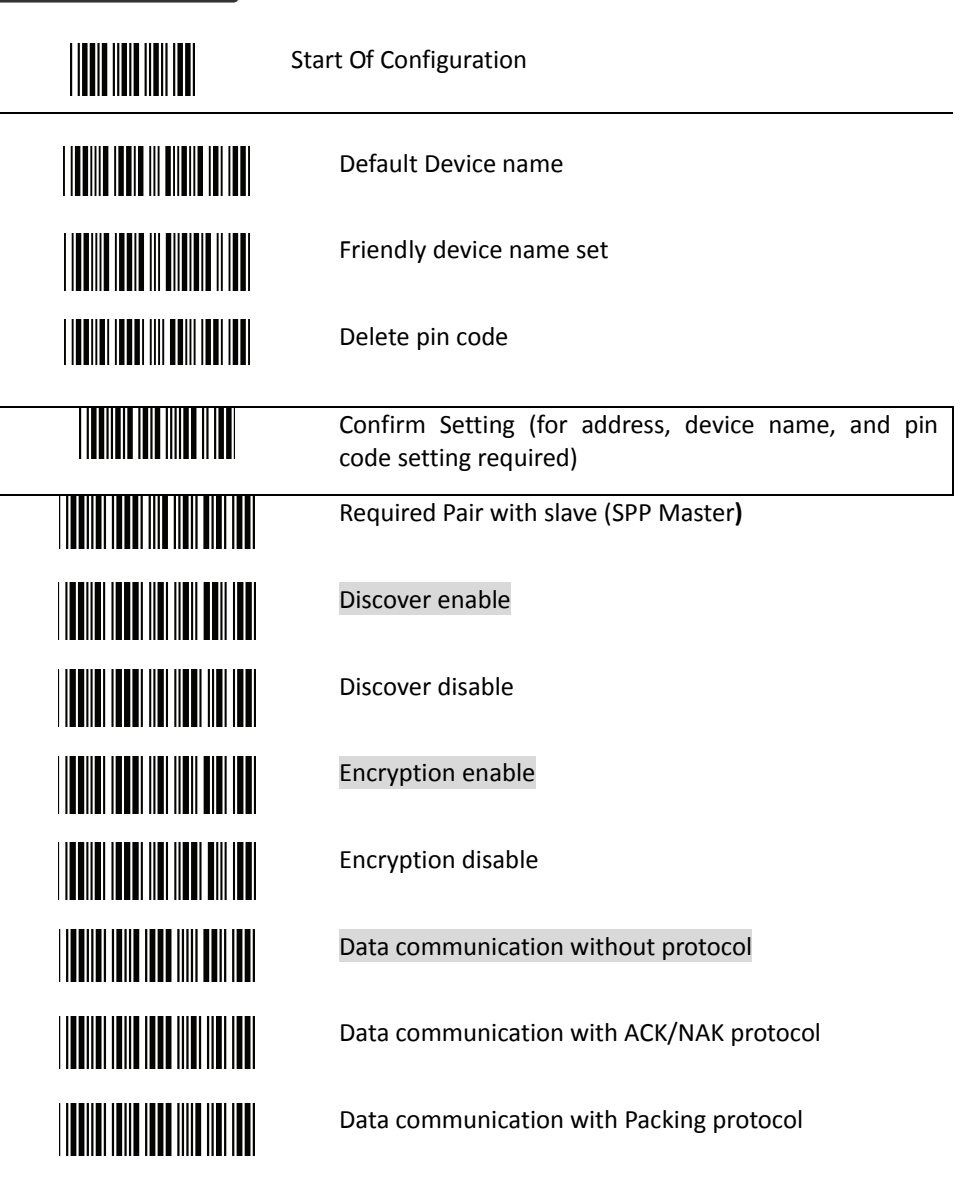

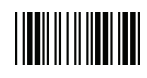

### 

Start Of Configuration

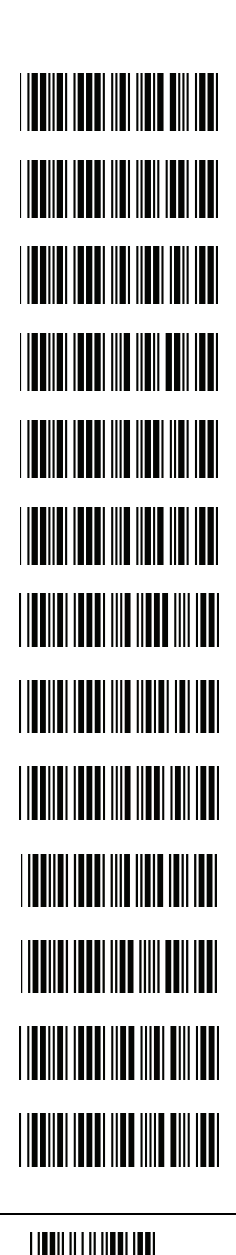

**Data Transmit Mode** Data transmit normal

Out of range buffer enable

Batch mode

Send Batch Data By Scanning Label

Clear batch data after send

Clear batch data by scanning "Delete batch data" label

Delete batch data

Send Batch Data on line USB cable contact.

Send Batch data on cradle

Out of range resend data with beeper sound

Out of range resend data without beeper sound

Send Batch Data without Beep

Send Batch Data with Beep

End Of Configuration

Wireless Handheld Gun Type 2D Image Reader 39

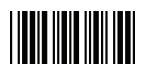

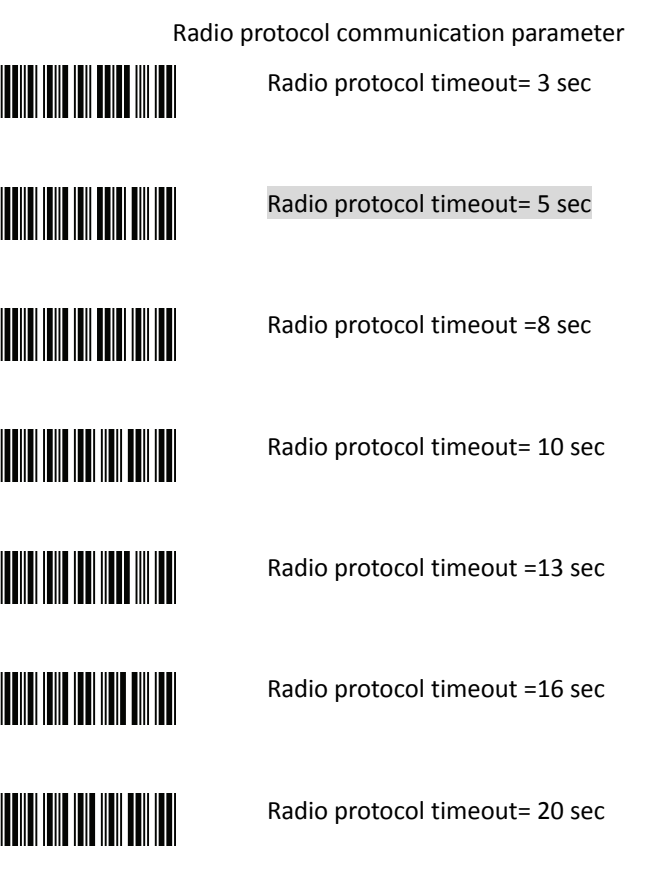

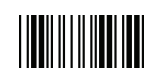

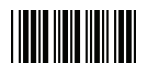

**TELEVISION NEWSFILM THE REAL PROPERTY OF A TIME IN THE INDIANAL TELEVISION NEWSFILM THE REAL PROPERTY OF STATE THE REAL PROPERTY** 

Power off timeout parameter

Power off timeout=5 min

Power off timeout=10 min

Power off timeout=20 min

Power off timeout=30 min

Power off timeout=1 hr

Power Off timeout : 2 hr

Power Off timeout : 4 hr

Power Off timeout : 6 hr

Power Off timeout : 8 hr

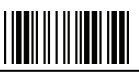

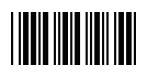

**TEATHER AND A PROPERTY AND I THE REAL PROPERTY OF STATE TELEVISION NEWSFILM** 

Power Always On

Power off by scanning this label

Link beeper enable

Link beeper disable

Power‐up beeper enable

Power‐up beeper disable

**Same Code Delay**

**THE REAL PROPERTY** 

**THE REAL PROPERTY OF A** 

100 msec

50 msec

**THE REAL PROPERTY OF A** 

200 msec

**THE REAL PROPERTY OF A** 

300 msec

<u> Hillingin k</u>

## 

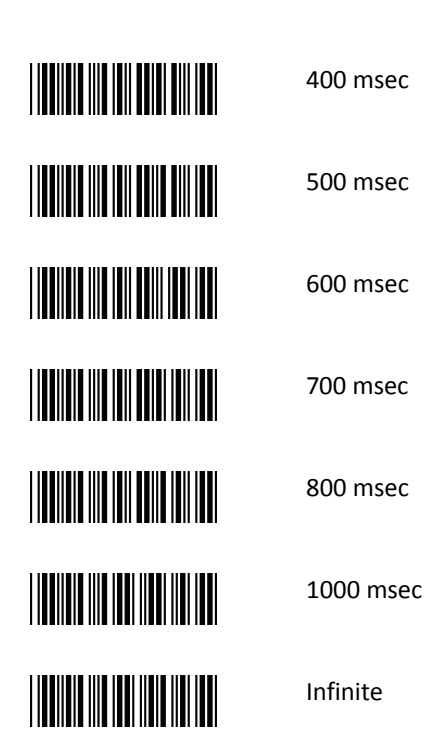

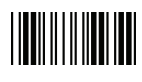

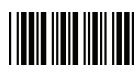

### Operation Function Setting

### **Good Read Beeper Tone Selection**

Medium beeper tone

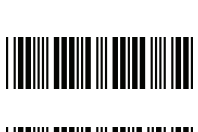

**THE THEFT OF STATE** 

High beeper tone

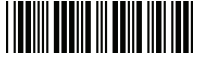

Low beeper tone

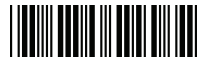

Speaker disable

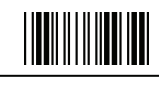

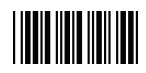

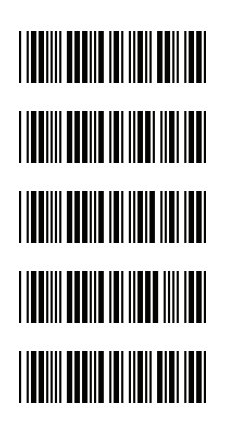

**Beeper Duration Selection**

Long

Medium

Short

Ultra Short

Ultra Long

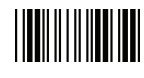

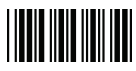

Vibration Parameter (Optional function, available only for customers of special request ) Good read vibrator enable **THE REAL PROPERTY OF A** Good read vibrator disable **THE REAL PROPERTY OF A** Good read beeper and vibrator enable **TILLE THE REAL PROPERTY OF A** Vibration duration=100msec **THE REAL PROPERTY** Vibration duration=200msec **THE REAL PROPERTY OF A SET OF A** Vibration duration=300msec **THE REAL PROPERTY** Vibration duration=400msec **THE REAL PROPERTY OF A** Vibration duration=500msec Vibration duration=1 second **THE REAL PROPERTY OF A** Vibration duration=2 second **THE REAL PROPERTY** Vibration duration=3 second **THE REAL PROPERTY** Vibration duration=4 second **THE REAL PROPERTY OF A** Vibration duration=5 second

End Of Configuration

<u> Hillillilli</u>

### 

### Start Of Configuration

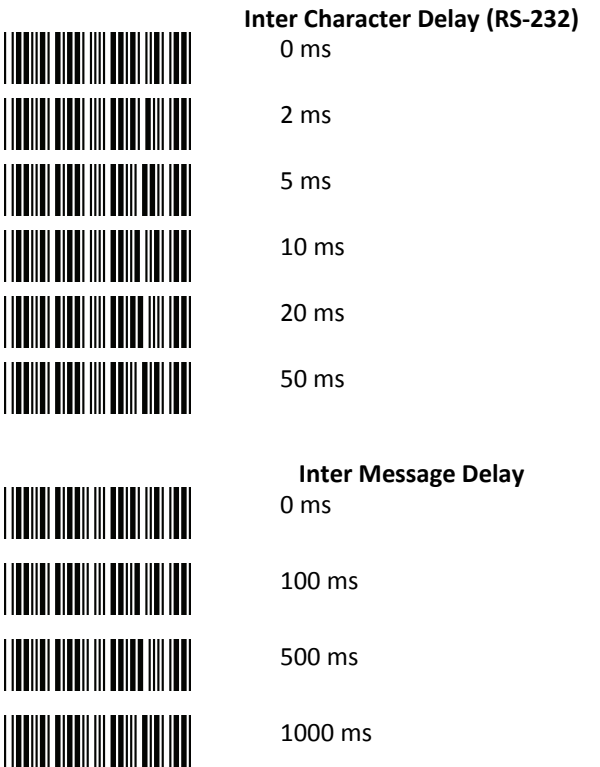

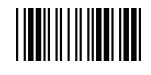

**USER'S MANUAL**

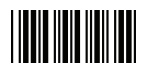

### Start Of Configuration

### **Inter Character delay (USB)**

 $0 \text{ ms}$ 

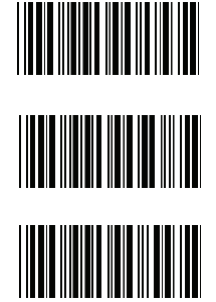

30 ms

60 ms

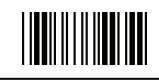

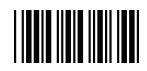

### Interface Settings

#### **1. RS‐232C Interface Setting**

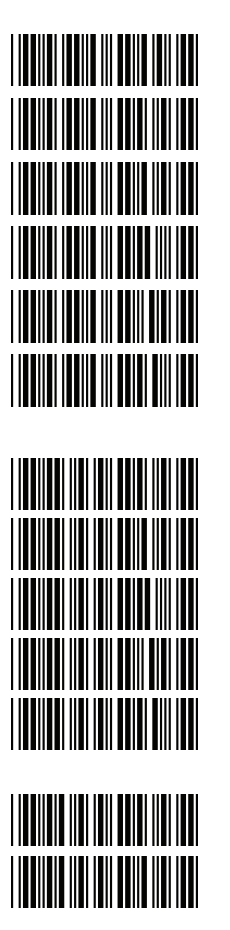

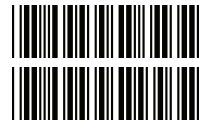

**Baud Rate** 115200 19200 9600 4800 2400 1200 **Parity Bit** Even parity Odd parity Mark parity Space parity None parity **Stop Bit**

1 stop bit

2 stop bit

**Data Bit** 7 data bit

8 data bit

End Of Configuration

Wireless Handheld Gun Type 2D Image Reader 49

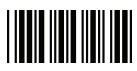

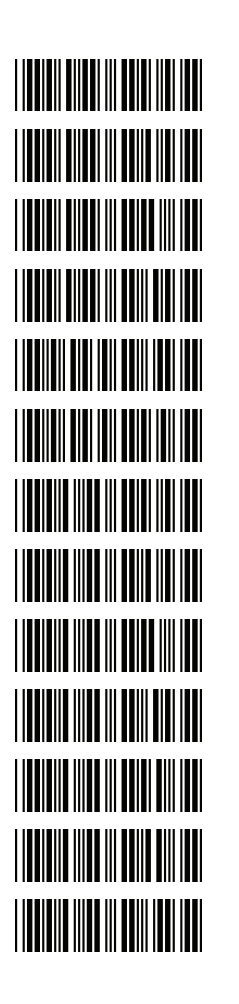

**Handshaking Protocol** None handshaking

ACK/NAK

Xon/Xoff

RTS/CTS

Enable BEEPER ON<BEL> CHARACTER

Ignore Beep on<BEL> character

ACK/NAK response time 300ms

ACK/NAK response time 2 sec

ACK/NAK response time 500 ms

ACK/NAK response time 3 sec

ACK/NAK response time 1 sec

ACK/NAK response time 5 sec

ACK/NAK response time infinity

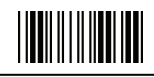

### **|||||||||||||||||**

### Start Of Configuration

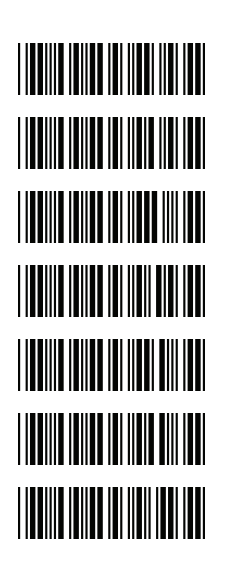

**Message Terminator** RS‐232 message terminator—none RS‐232 message terminator—CR/LF RS‐232 message terminator—CR RS‐232 message terminator—LF RS‐232 message terminator—H tab RS‐232 message terminator—STX/ETX

RS‐232 message terminator—EOT

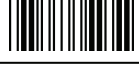

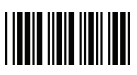

### **2. Keyboard Wedge Setting**

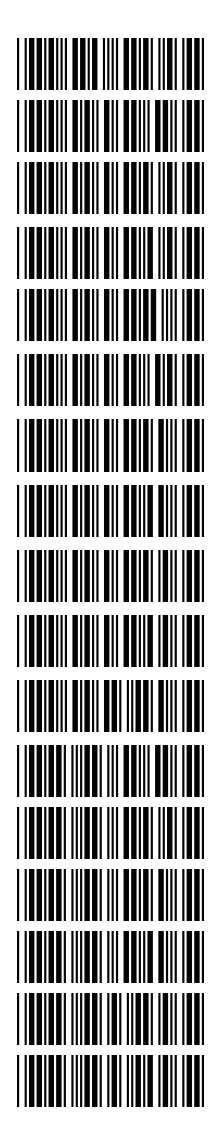

**Keyboard Wedge Setting**

IBM PC/AT/PS/2 Keyboard emulation

International Keyboard mode ( ALT method)

Keyboard language support‐‐‐USA

Keyboard language support‐‐‐UK send scan code

Keyboard language support‐‐‐GERMANY

Keyboard language support‐‐‐FRENCH send scan code Keyboard language support‐‐‐SPANISH send scan code Keyboard language support‐‐‐ITALIAN send scan code Keyboard language support‐‐‐Switzerland send scan code Keyboard language support‐‐‐Belgium send scan code

Keyboard language support‐‐‐Japanese

Capital lock on

Capital lock off

Function key emulation enable

Function key emulation disable

Send number as normal data

Send number as keypad data

End Of Configuration

<u> Hillingin III </u>

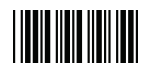

**THE REAL PROPERTY OF A** 

**Message Terminator** Keyboard terminator‐‐‐none

Keyboard terminator‐‐‐Enter

Keyboard terminator‐‐‐H‐TAB

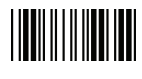

**USER'S MANUAL**

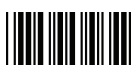

### Start Of Configuration

### **3. USB Interface Setting**

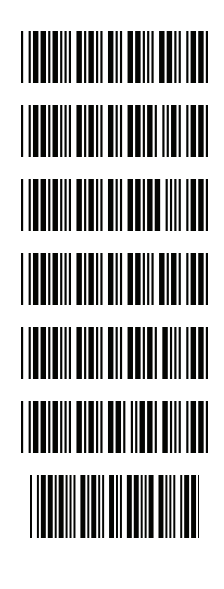

**THE REAL PROPERTY OF A** 

**THE REAL PROPERTY OF A** 

#### **USB interface**

International Keyboard mode ( ALT method)

Keyboard language support‐‐‐USA

Keyboard language support‐‐‐GERMANY

Keyboard language support‐‐‐FRENCH send scan code

Keyboard language support‐‐‐SPANISH send scan code

Keyboard language support‐‐‐JAPANESE

Keyboard language support‐‐‐ITALIAN

**Message Terminator** Keyboard terminator‐‐‐none

Keyboard terminator‐‐‐Enter

Keyboard terminator‐‐‐H‐TAB

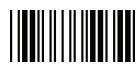

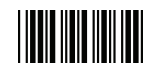

### **4. Wand Emulation Setting**

Wand emulation is not supported as standard, if needed, please contact your distributor. (Code128, Code93 not supported)

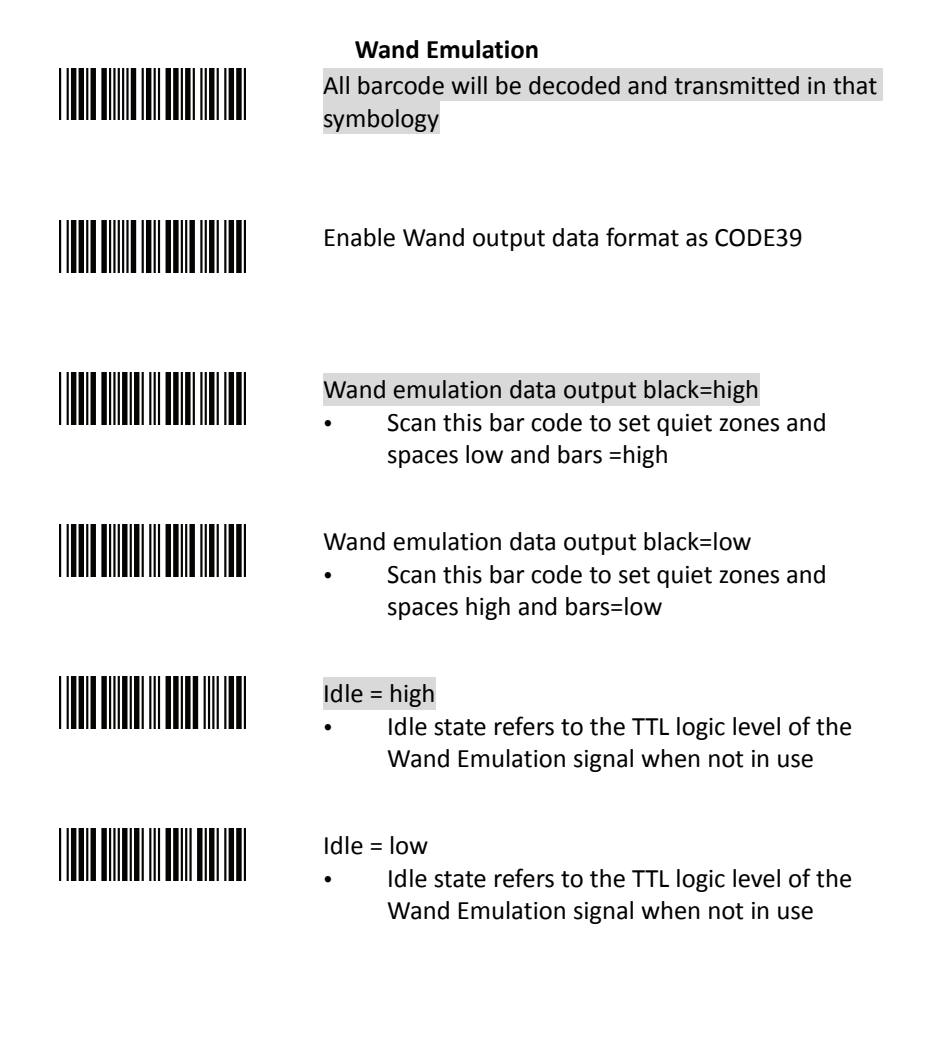

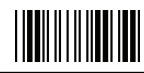

#### **USER'S MANUAL**

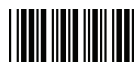

### Start Of Configuration

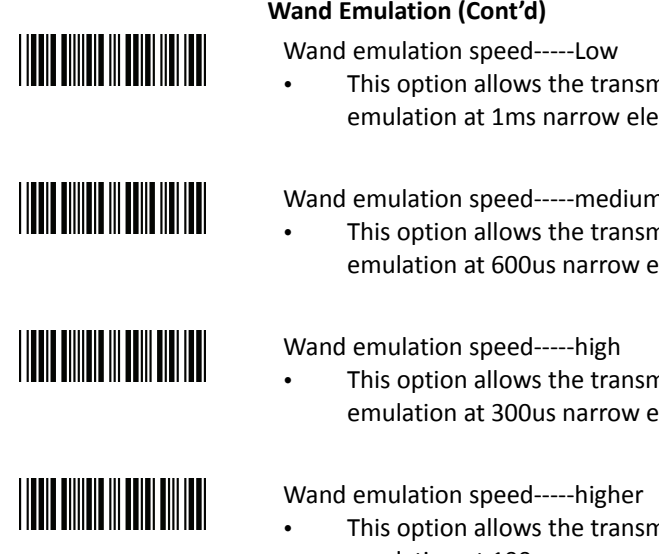

### **Wand Emulation (Cont'd)**

 This option allows the transmission of wand emulation at 1ms narrow element width

Wand emulation speed-----medium

- This option allows the transmission of wand emulation at 600us narrow element width
- This option allows the transmission of wand emulation at 300us narrow element width
- This option allows the transmission of wand emulation at 100 us narrow element width

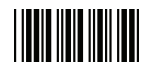

### **5. Smart Phone Software Keypad Control Setting**

Smart Phone Software Keypad Control

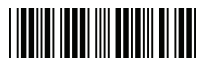

- Multi‐media keyboard mode
	- This option enables Multi‐media keyboard mode

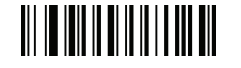

- Software keypad enable/disable
	- This option enable or disable Software keypad

To enable/disable Software keyboard:

- 1. Scan the Start Of Configuration barcode.
- 2. Scan the Multi-media keyboard mode barcode.
- 3. Scan the End Of Configuration barcode.
- 4. Connect the scanner with a smart phone. Please see BT HID [mode](#page-37-0) for instructions.
- 5. With Multi‐media keyboard mode enabled and smart phone connection made, you may scan the Software keypad enable/disable barcode to enable or disable the Software keypad.

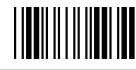

1. **Codabar Parameter Setting**

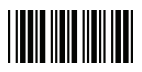

### The Symbologies

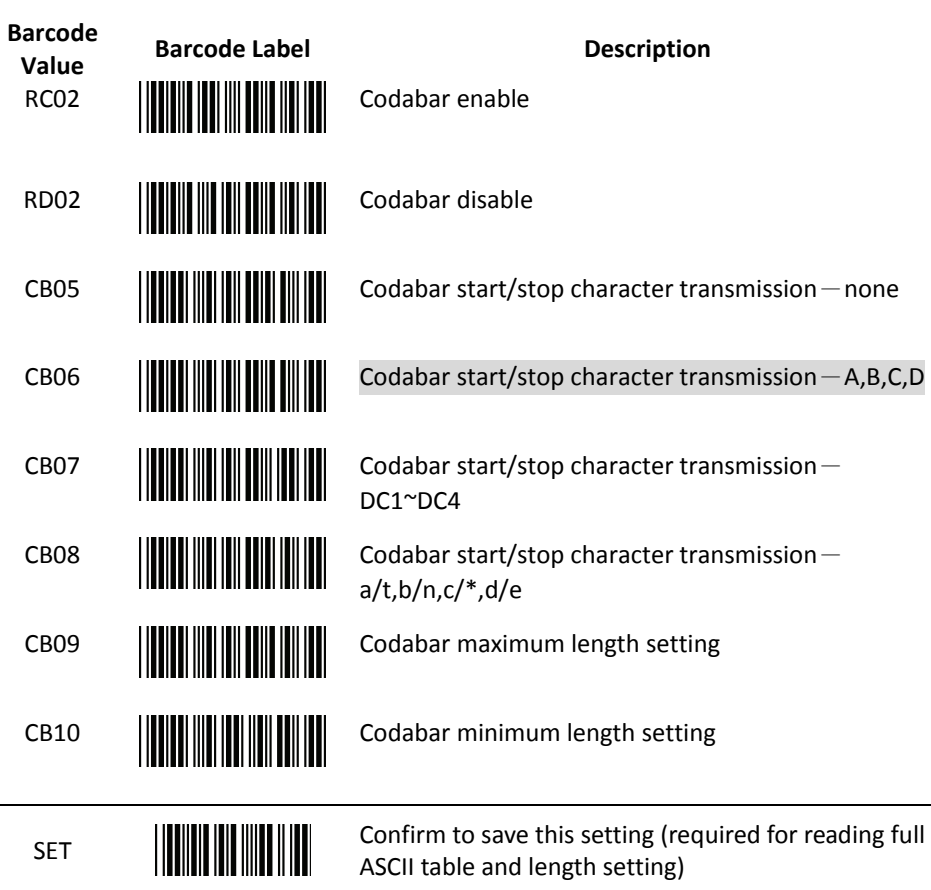

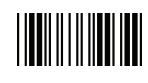

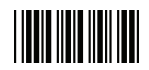

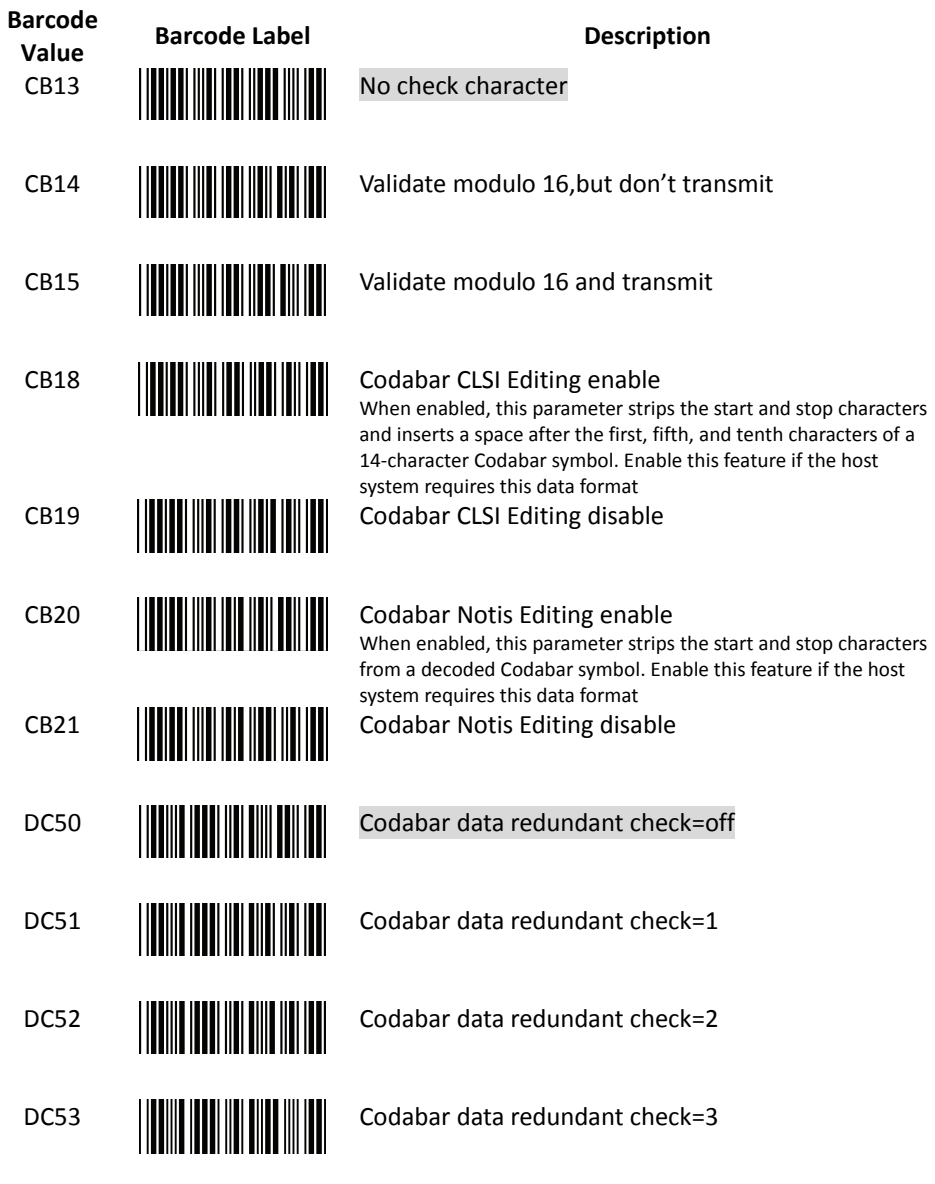

End Of Configuration

Wireless Handheld Gun Type 2D Image Reader 59

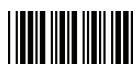

2. **Code 39 Parameter Setting**

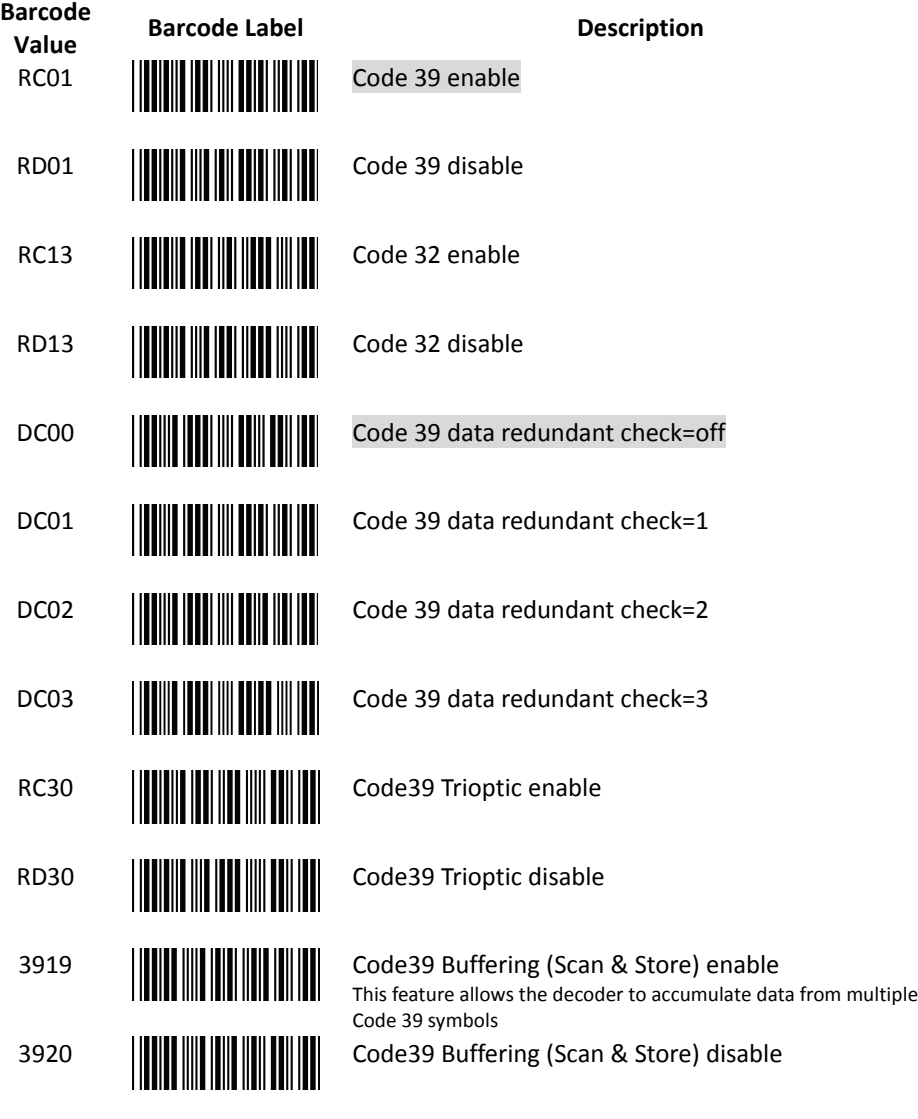

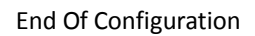

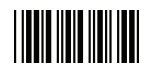

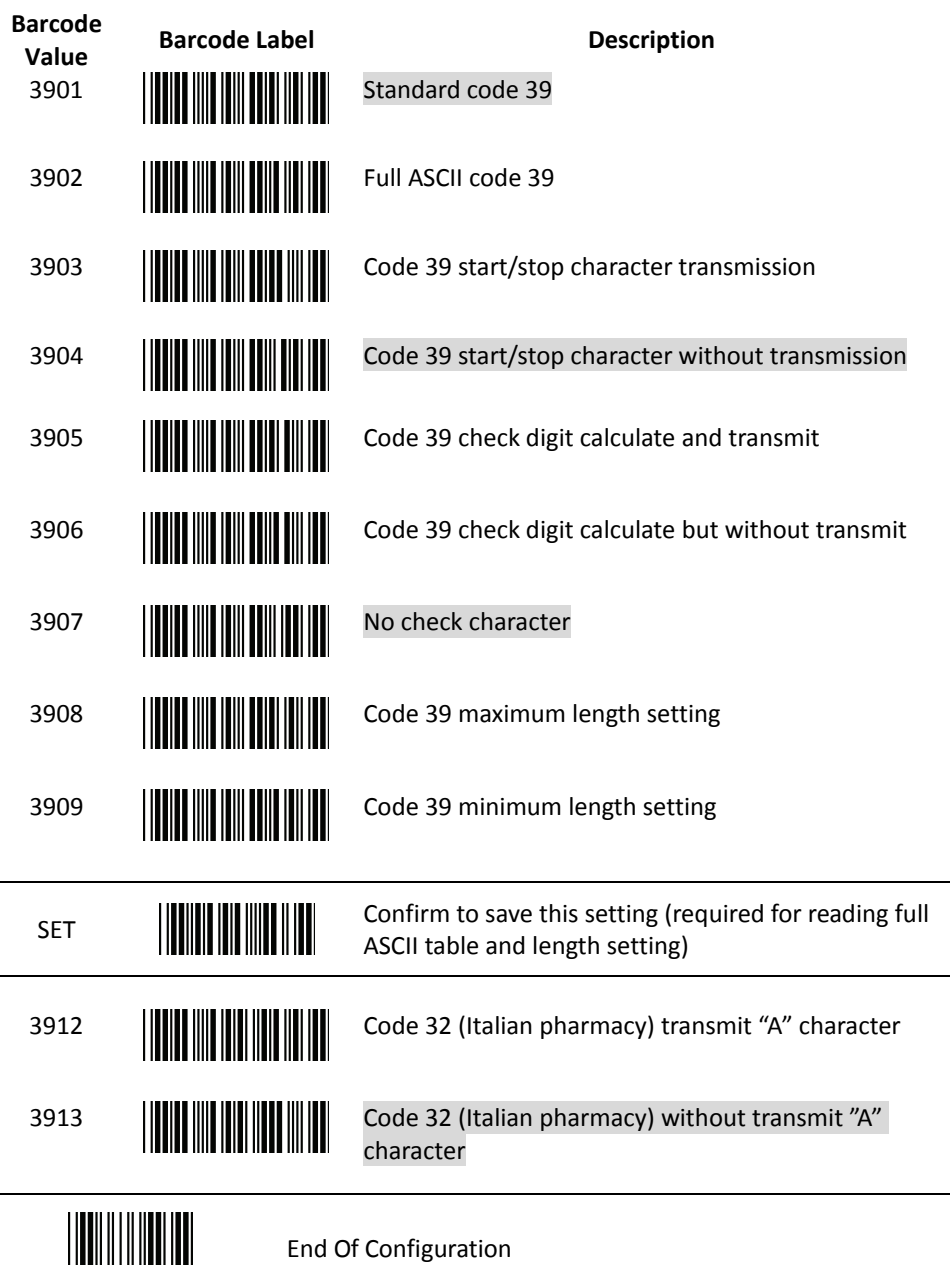

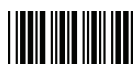

3. **Code 93 Parameter Setting**

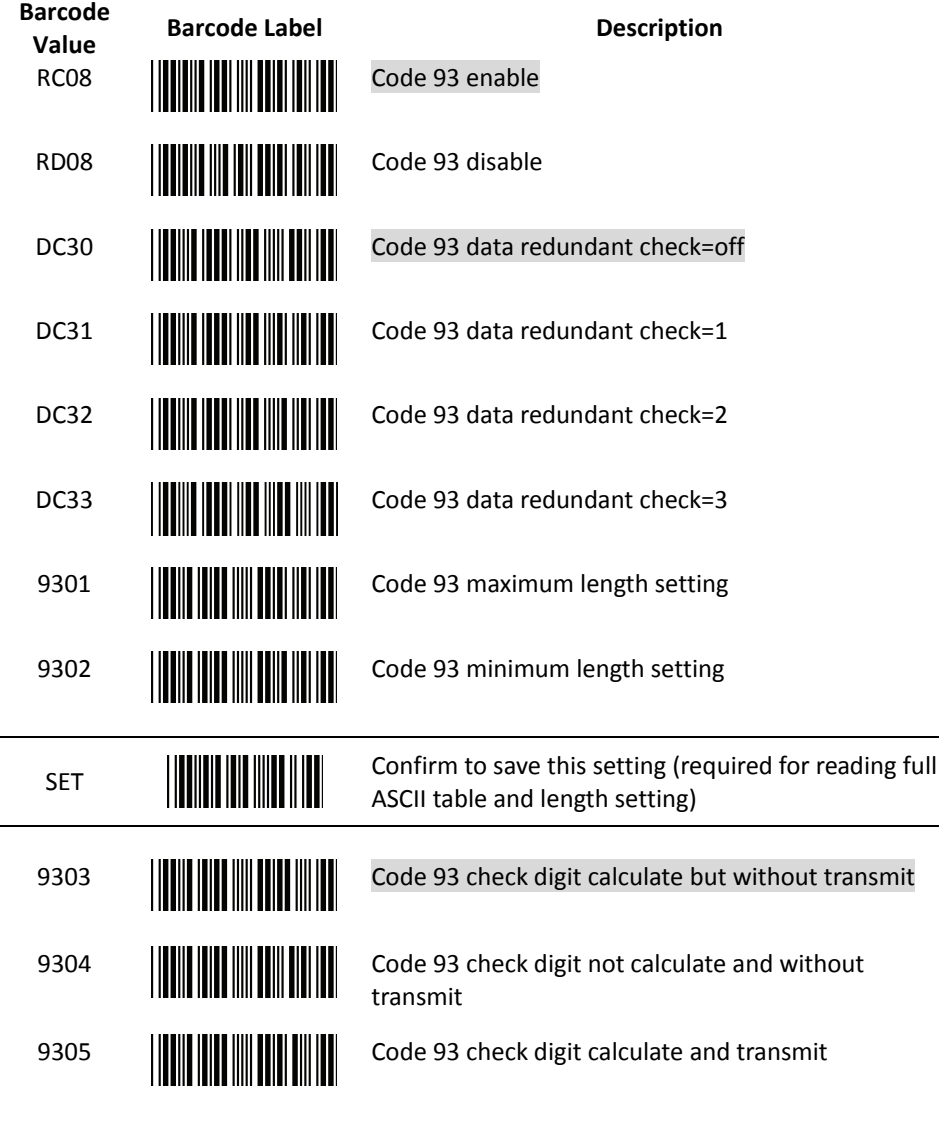

End Of Configuration
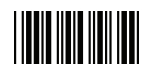

4. Code 128 Parameter Setting

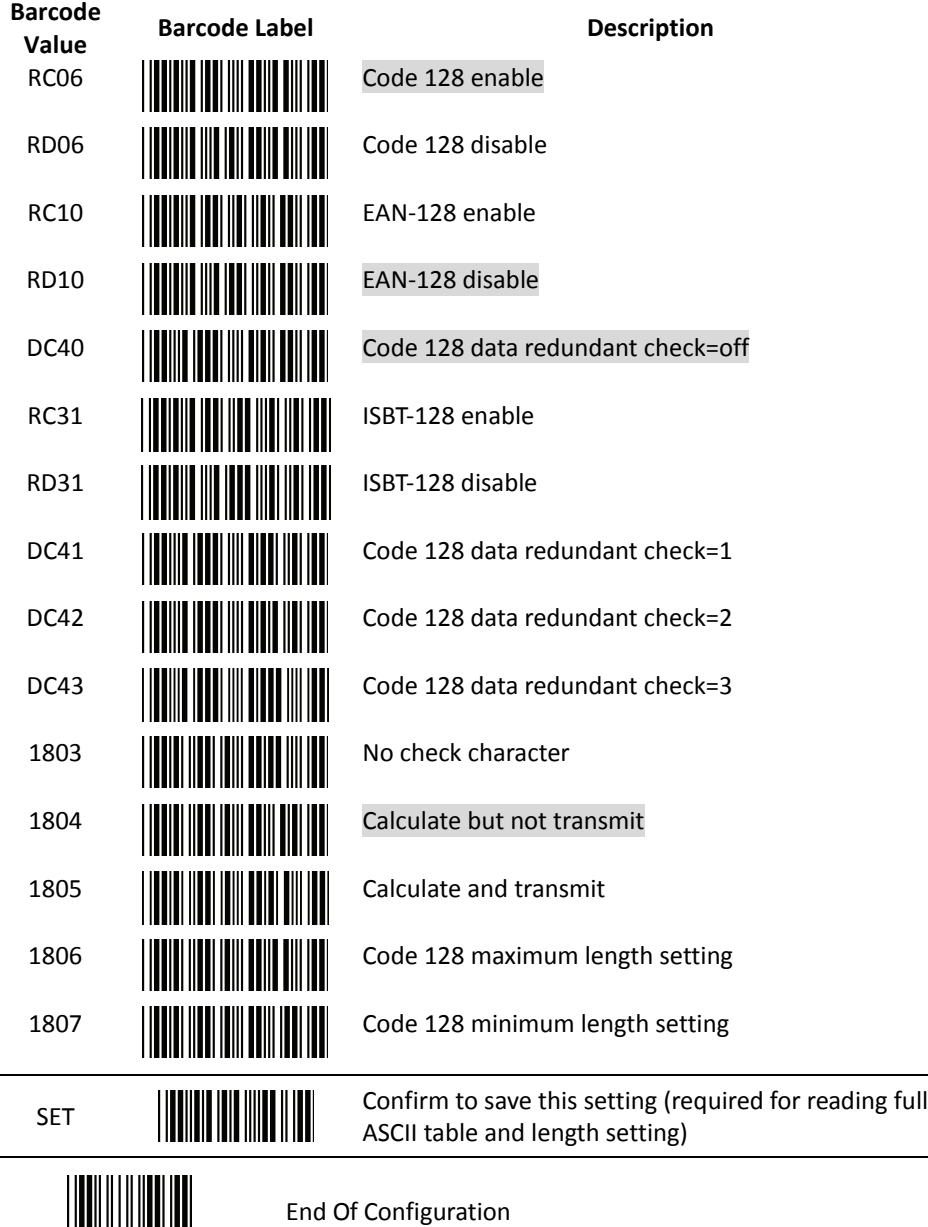

Wireless Handheld Gun Type 2D Image Reader 63

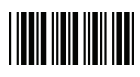

5. Chinese Post Code Parameter Setting

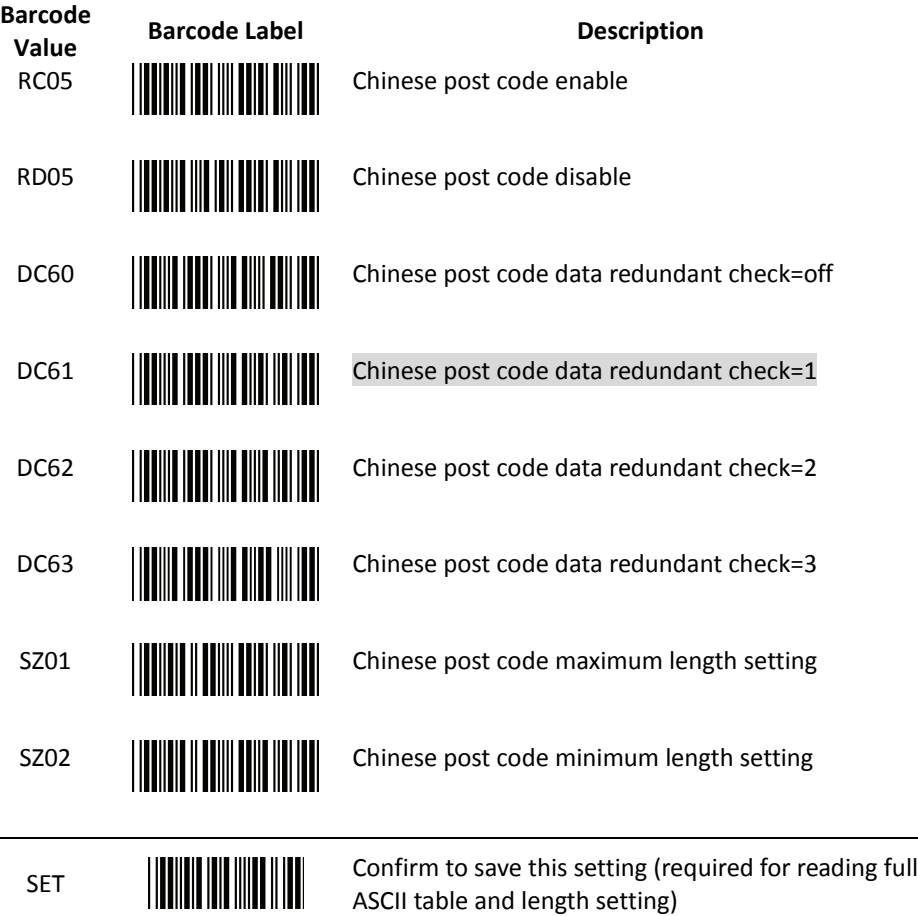

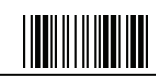

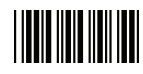

6. MSI/Plessy Parameter Setting

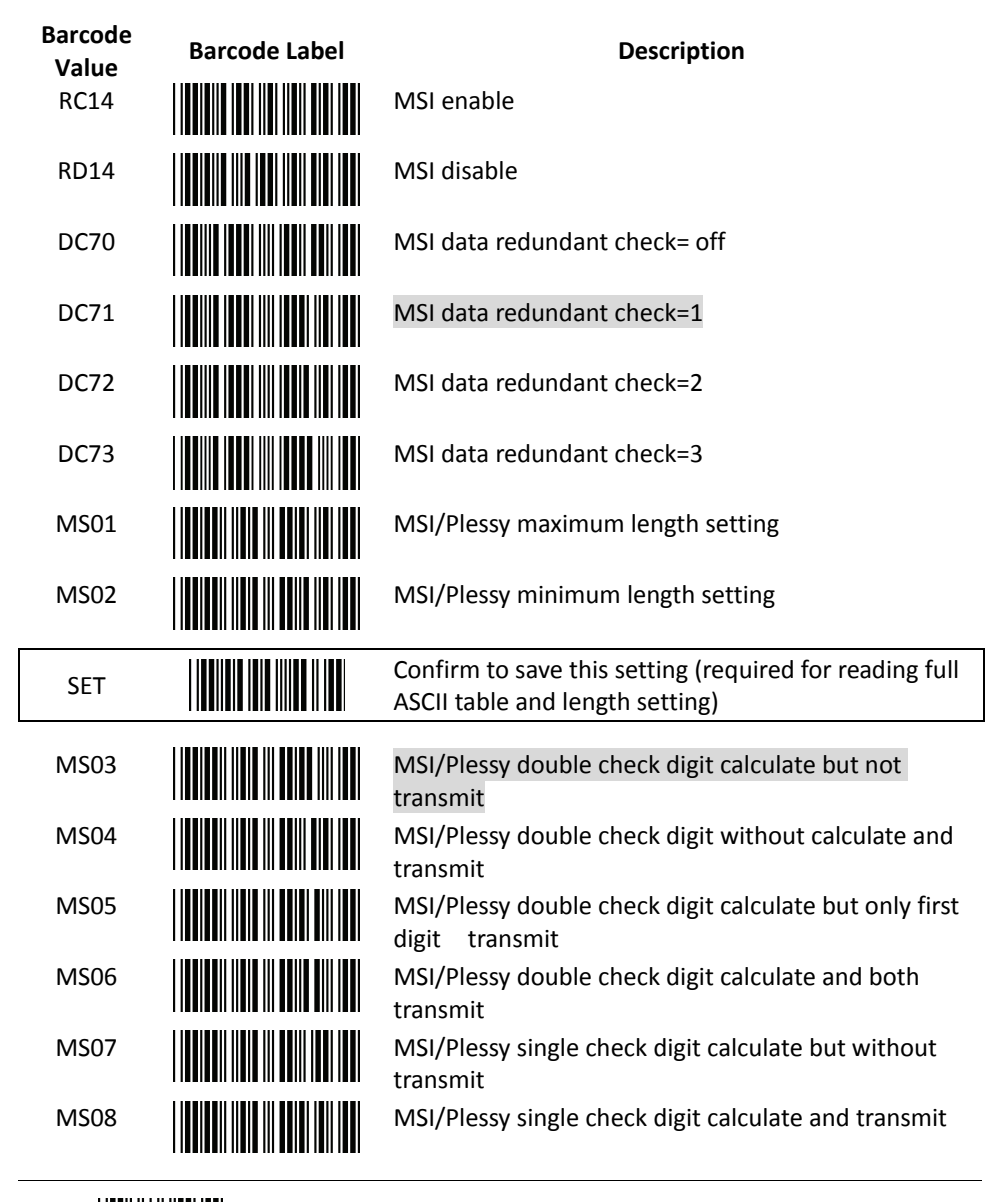

End Of Configuration

Wireless Handheld Gun Type 2D Image Reader 65

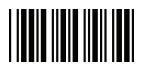

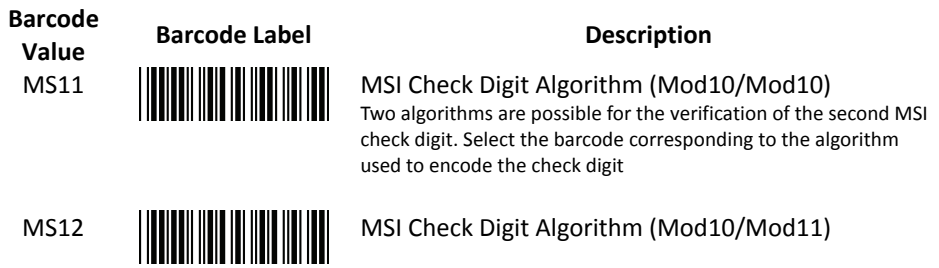

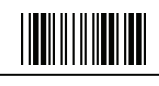

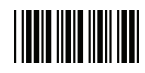

7. Code 11 Interface Setting

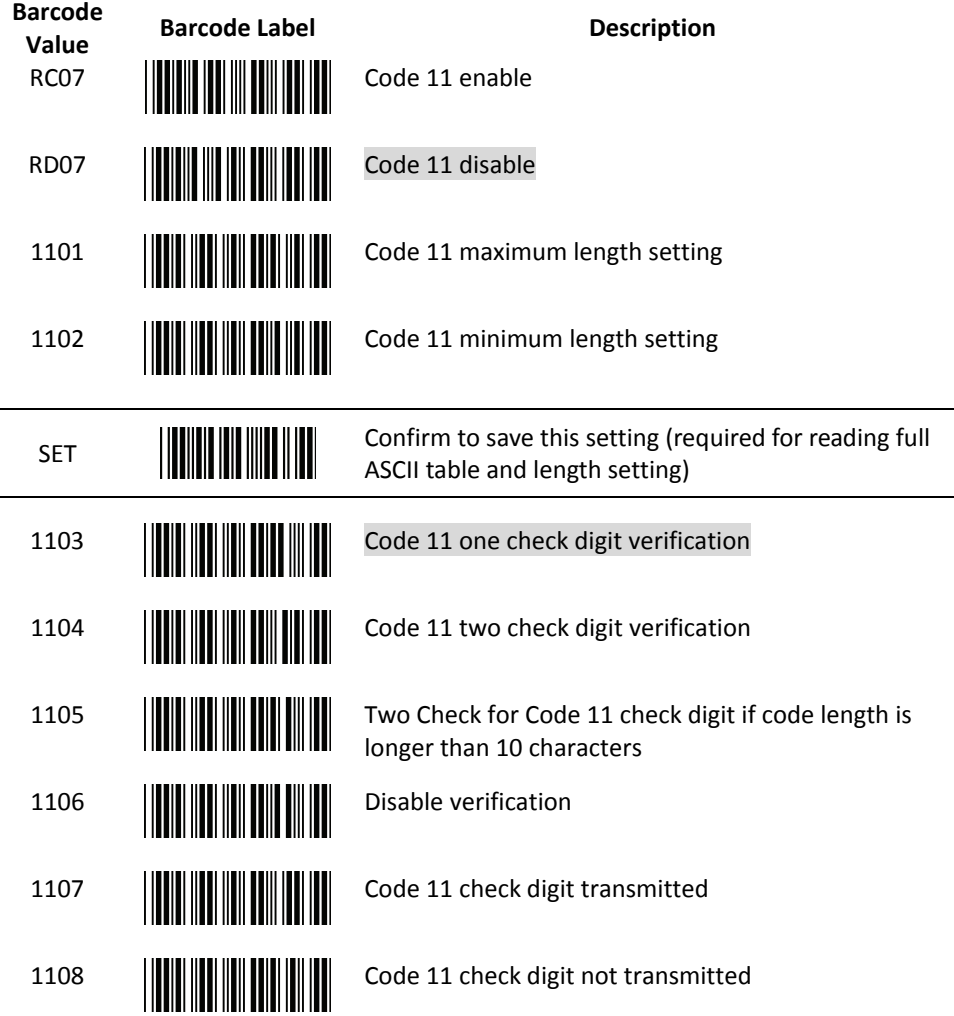

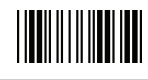

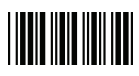

### 8. **ITF 2 of 5 Parameter Setting**

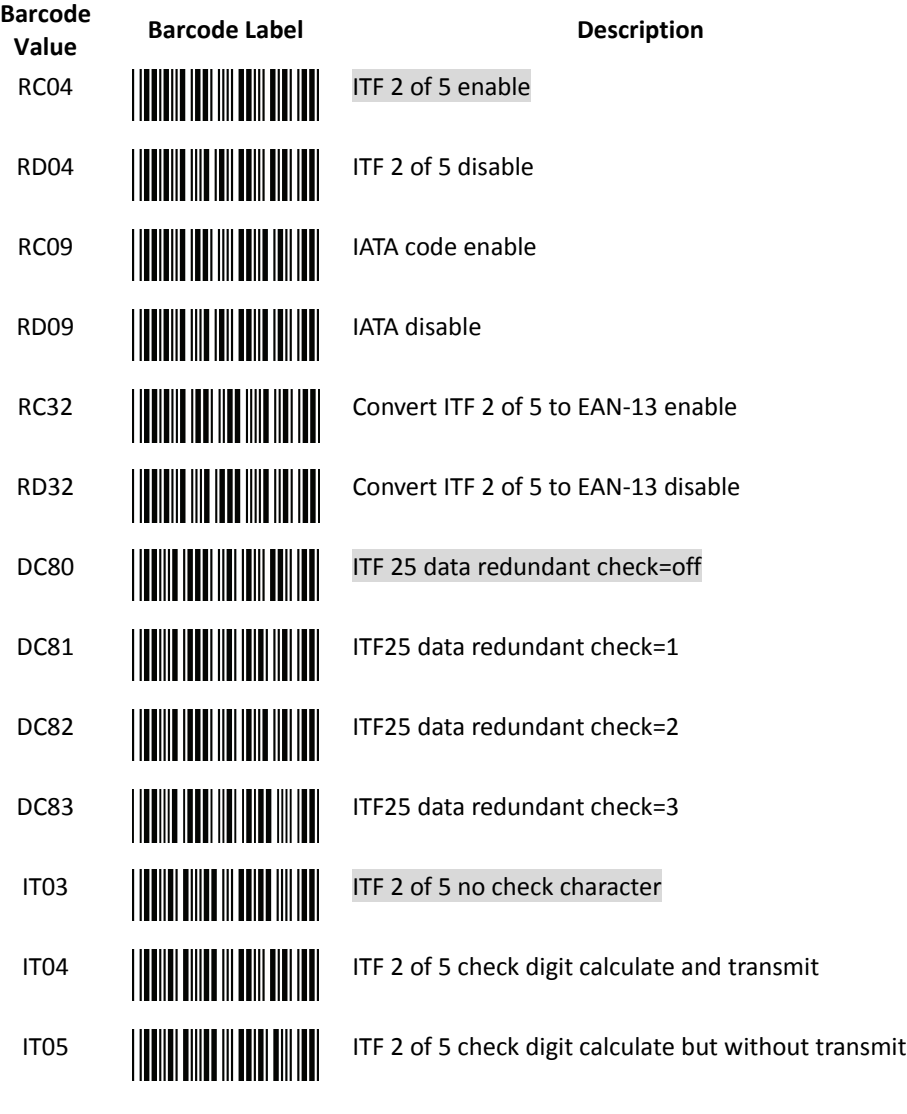

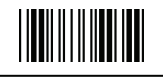

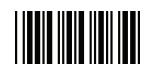

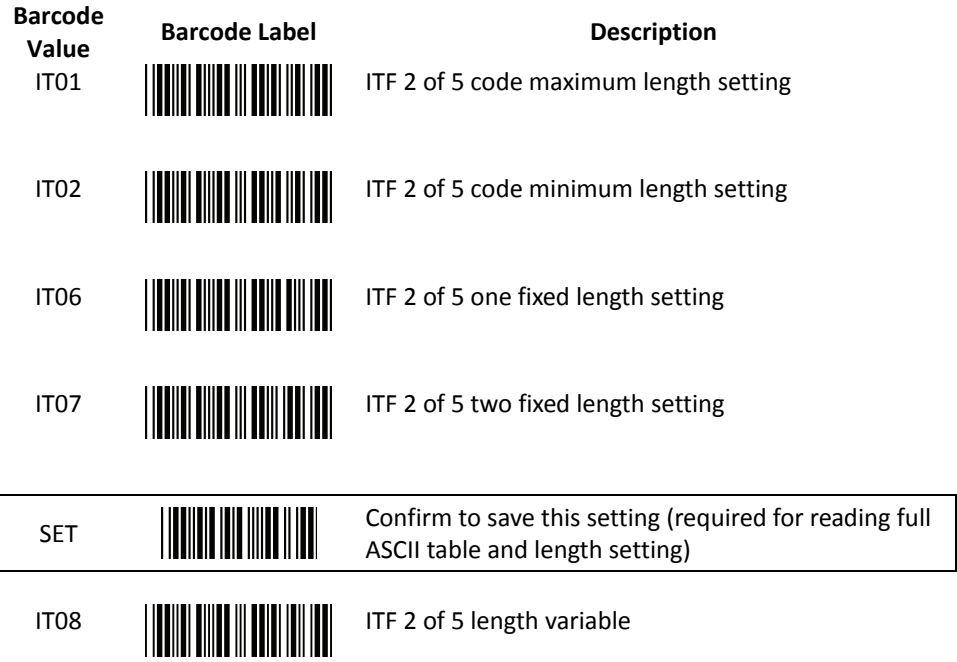

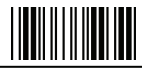

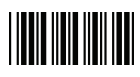

9. Standard 2 of 5 Parameter Setting

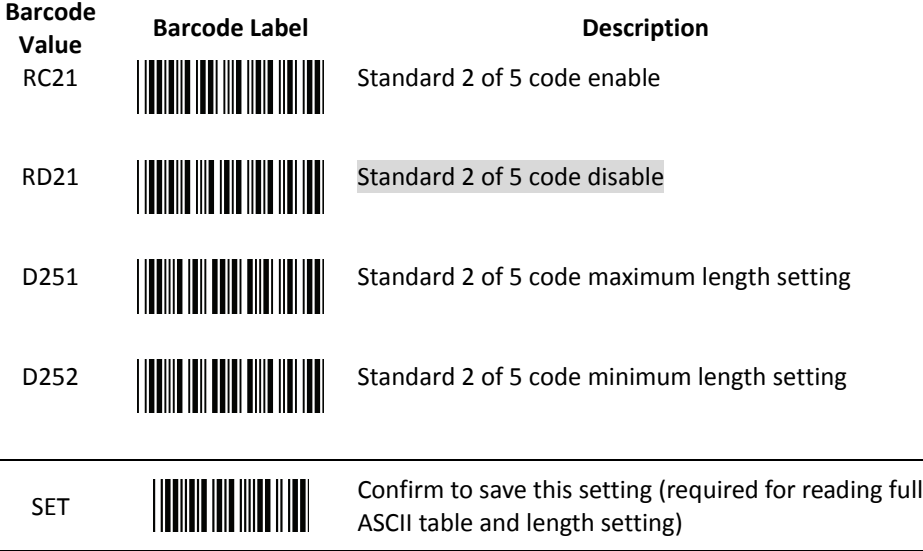

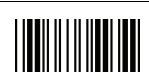

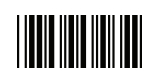

10. Industrial 2 of 5 Parameter Setting

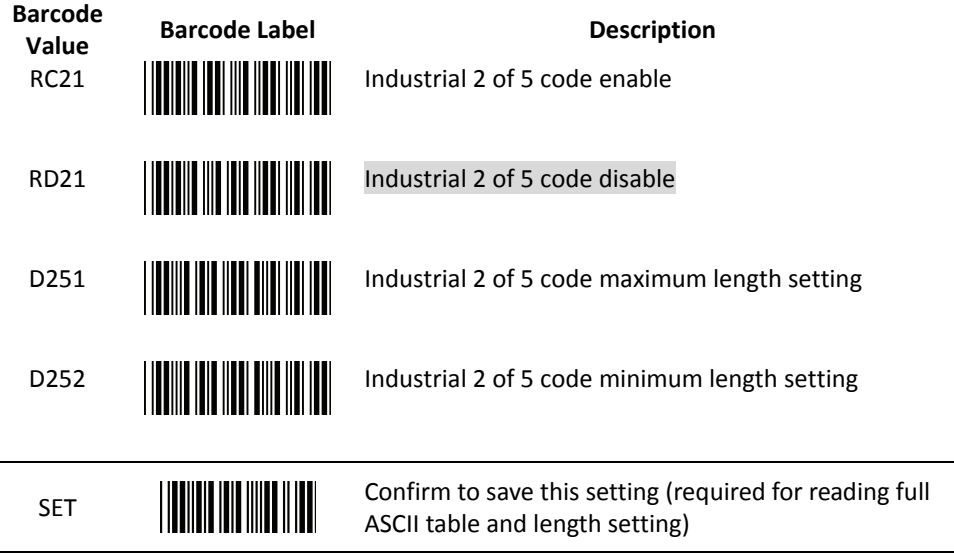

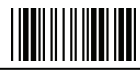

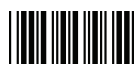

# 11. **UPC/EAN/JAN Parameter Setting**

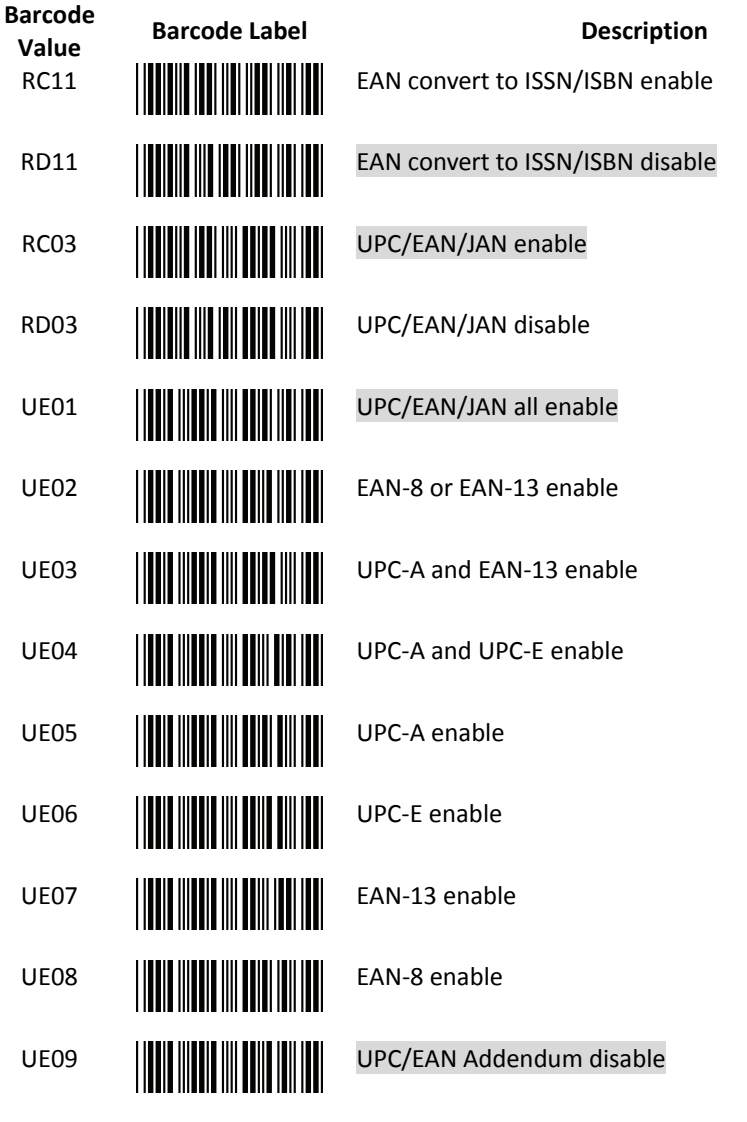

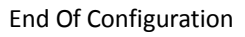

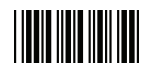

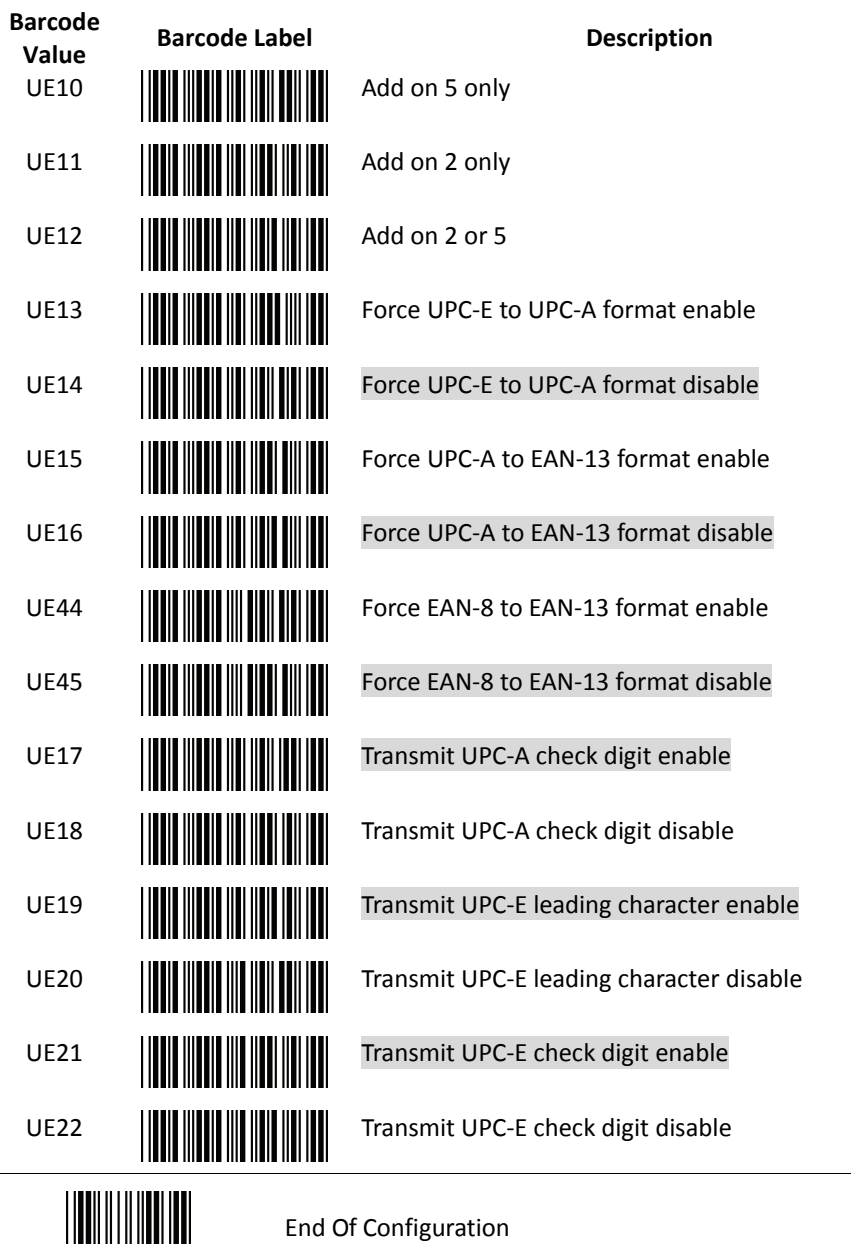

Wireless Handheld Gun Type 2D Image Reader 73

 $\overline{\phantom{a}}$ 

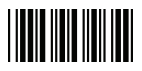

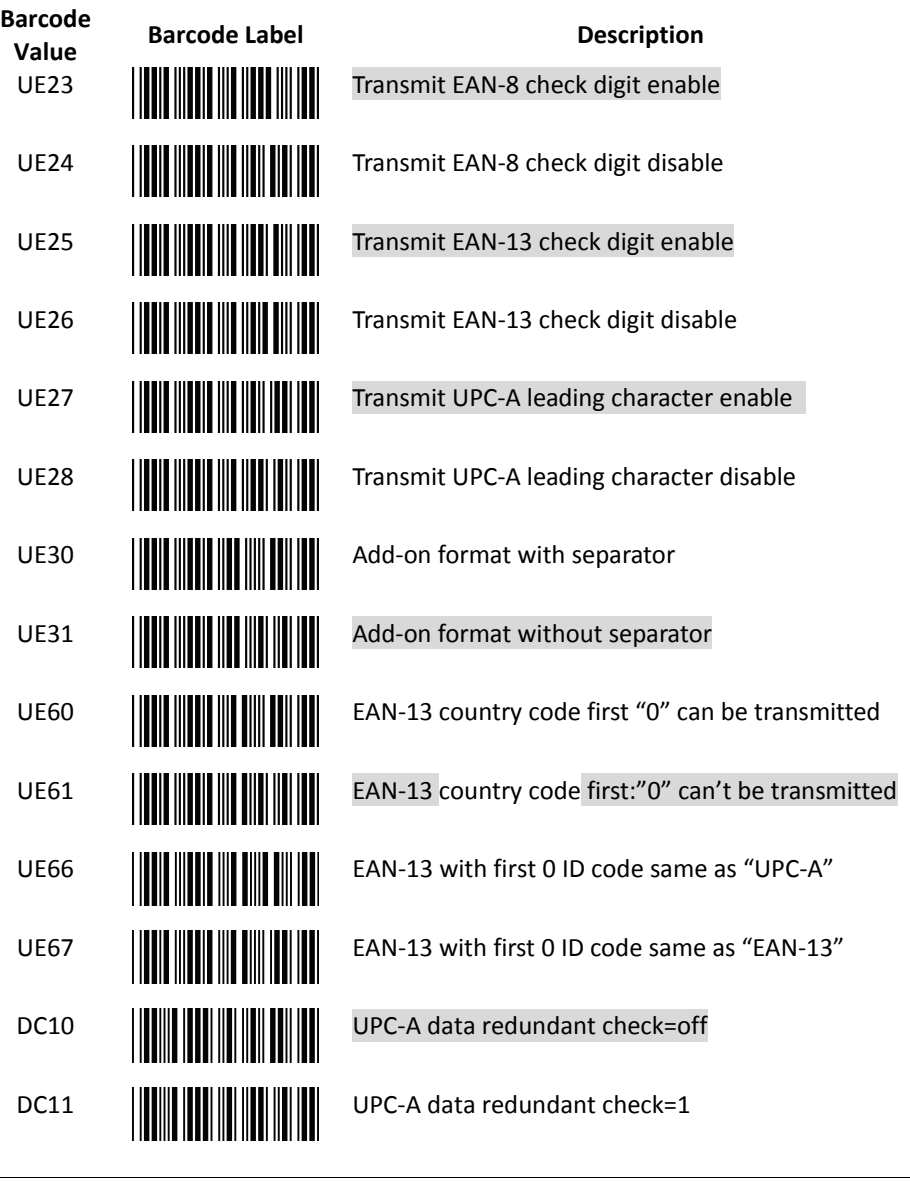

End Of Configuration

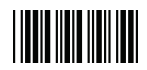

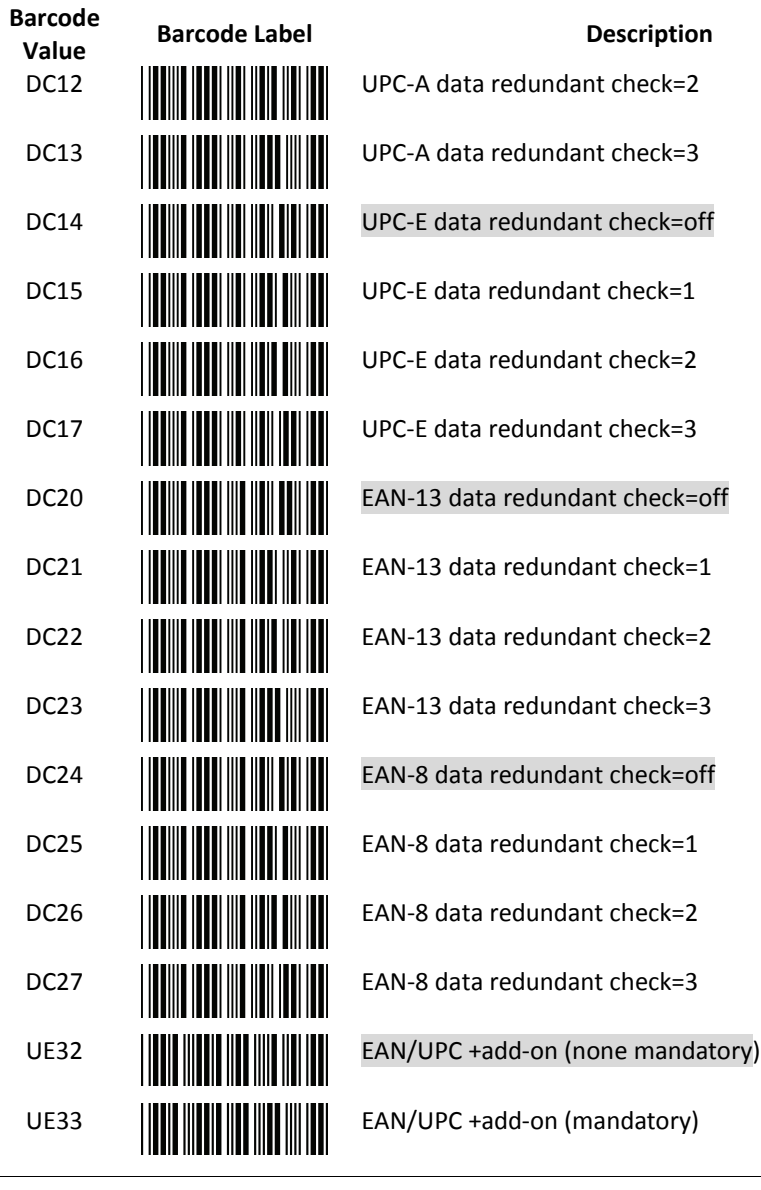

End Of Configuration

Wireless Handheld Gun Type 2D Image Reader 75

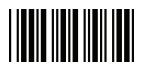

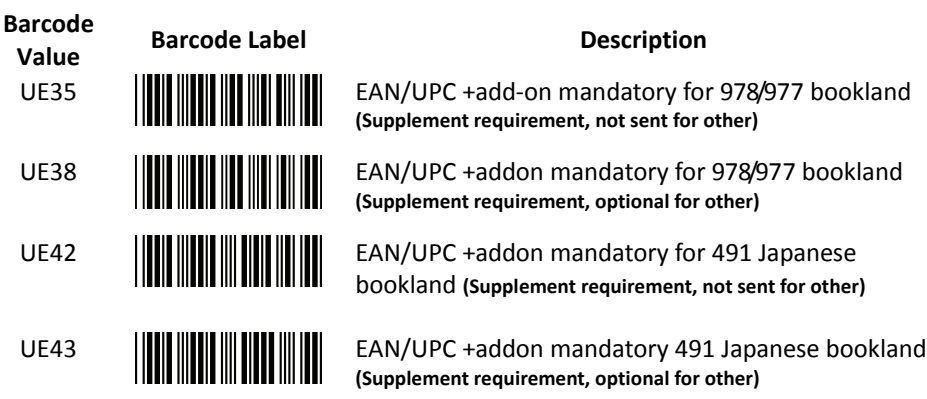

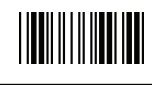

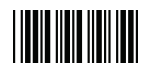

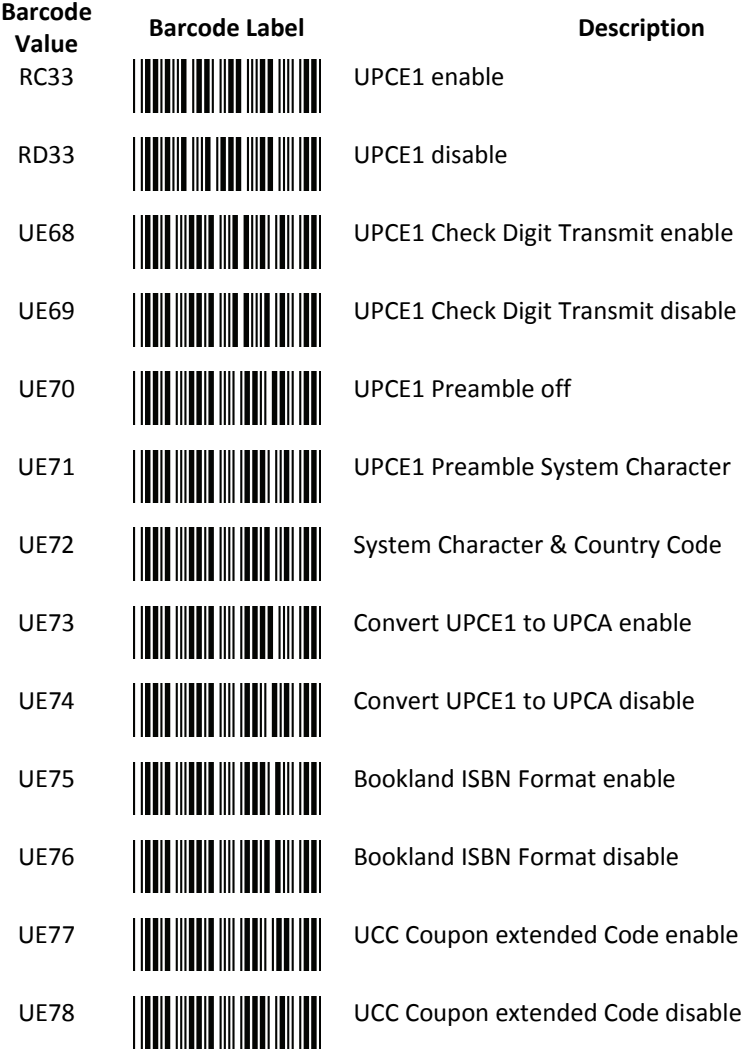

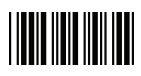

12. **Telepen Parameter Setting**

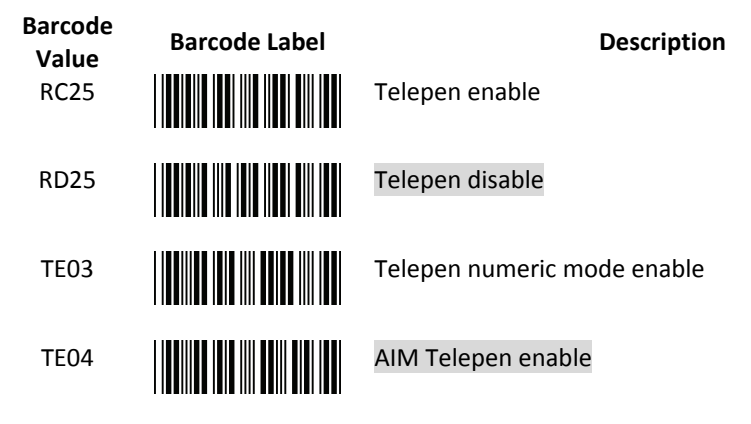

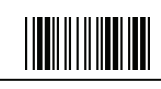

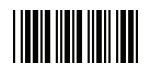

13. **Matrix 2 of 5 Parameter Setting**

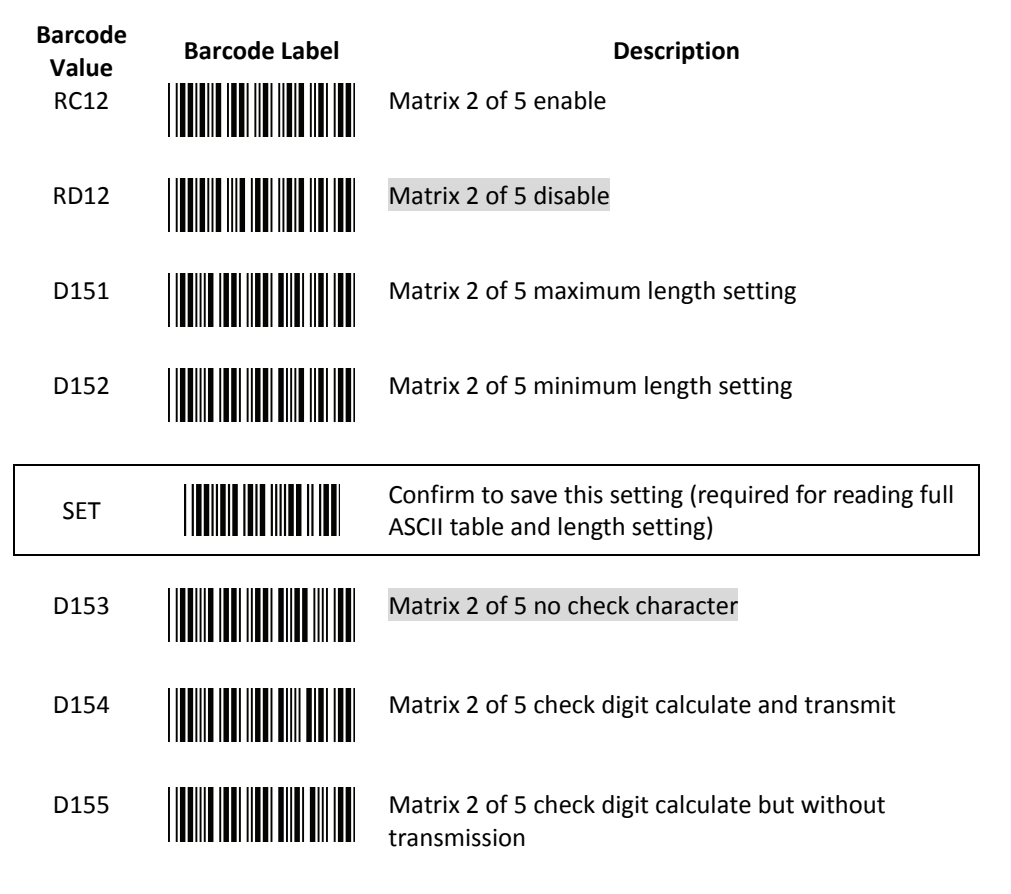

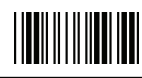

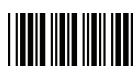

## 14. **GS1 DataBar Parameter Setting**

There are 7 kinds of barcodes in the GS1 DataBar family and they are categorized into three groups. Barcode types in the same group use the same barcodes for setting.

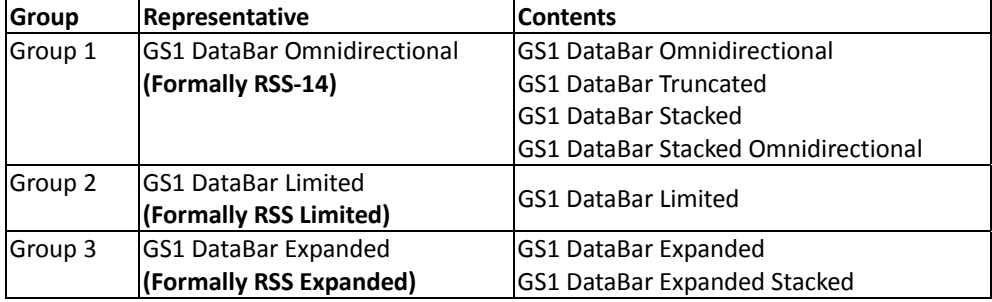

#### **GS1 DataBar Omnidirectional (Formally RSS‐14)**

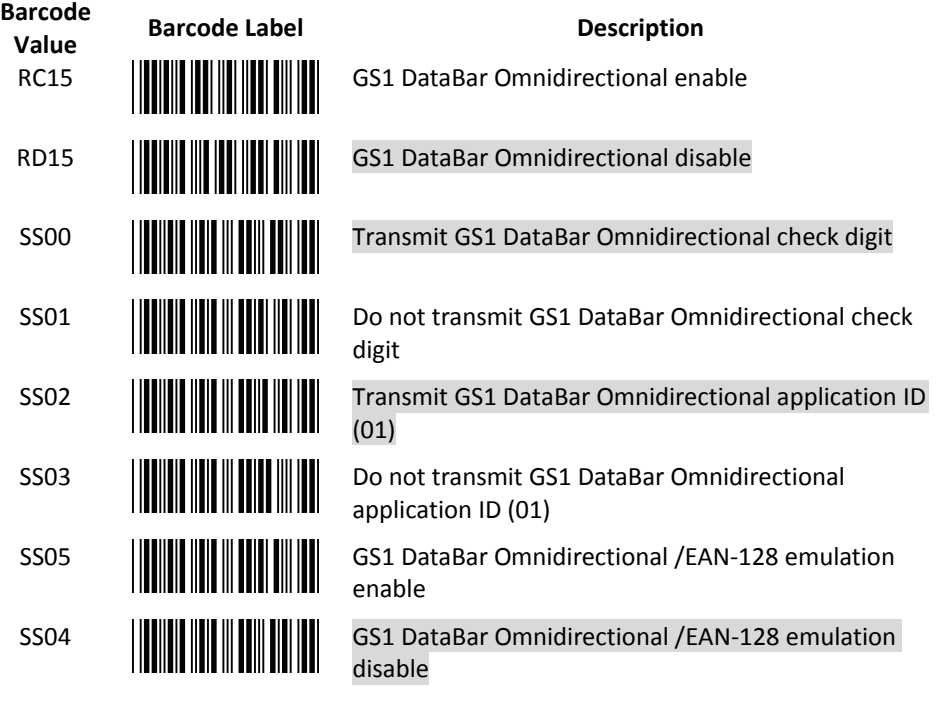

End Of Configuration

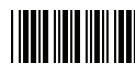

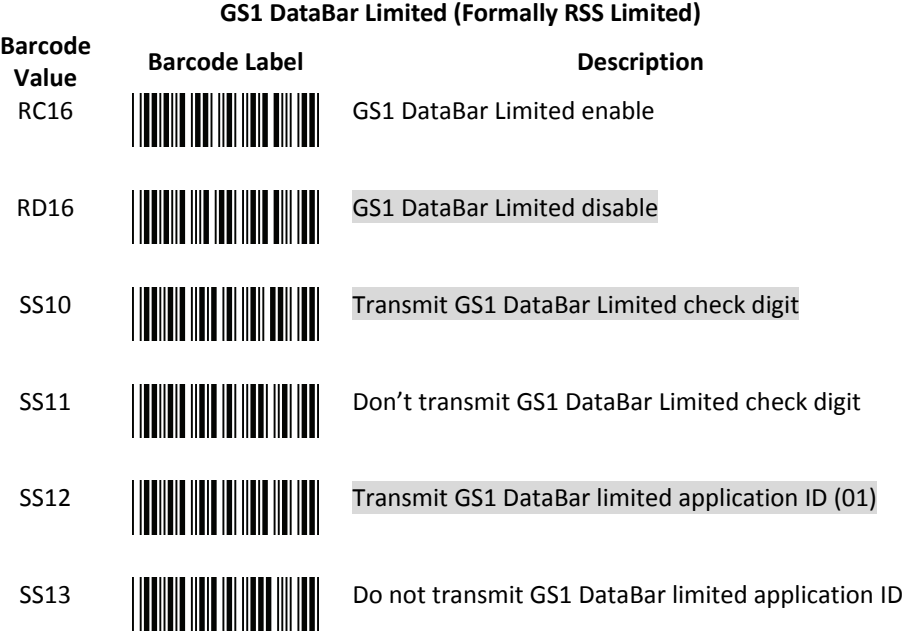

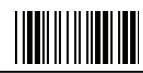

**USER'S MANUAL**

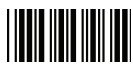

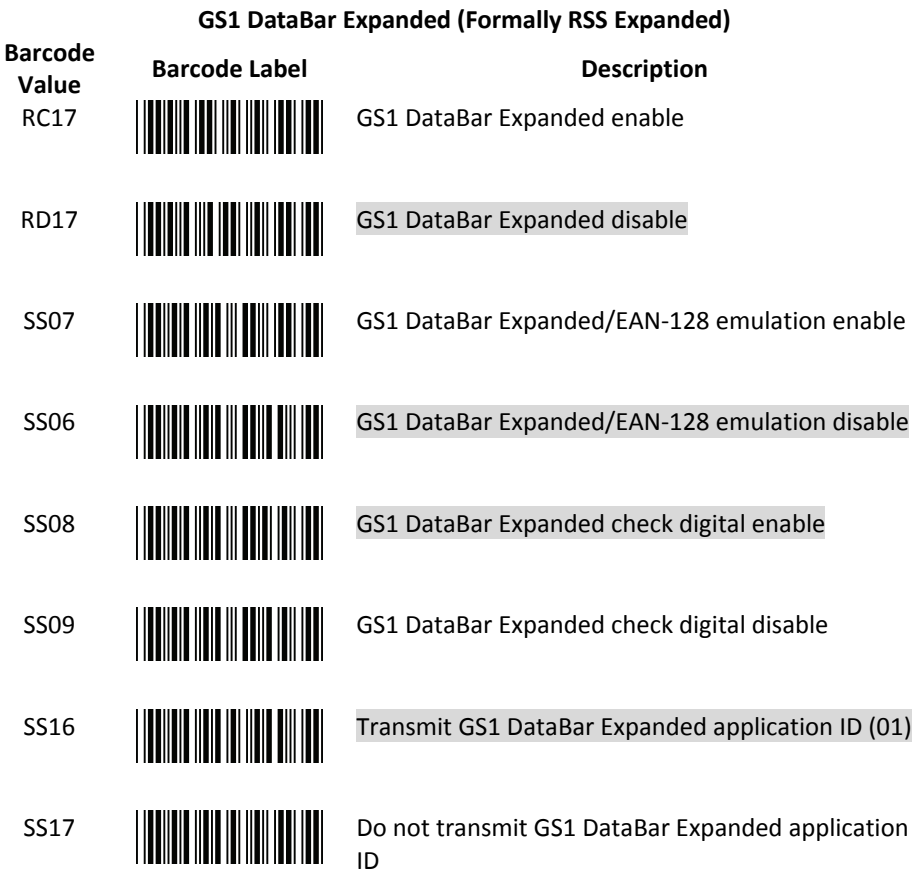

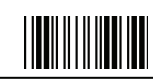

End Of Configuration

82 Wireless Handheld Gun Type 2D Image Reader

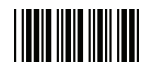

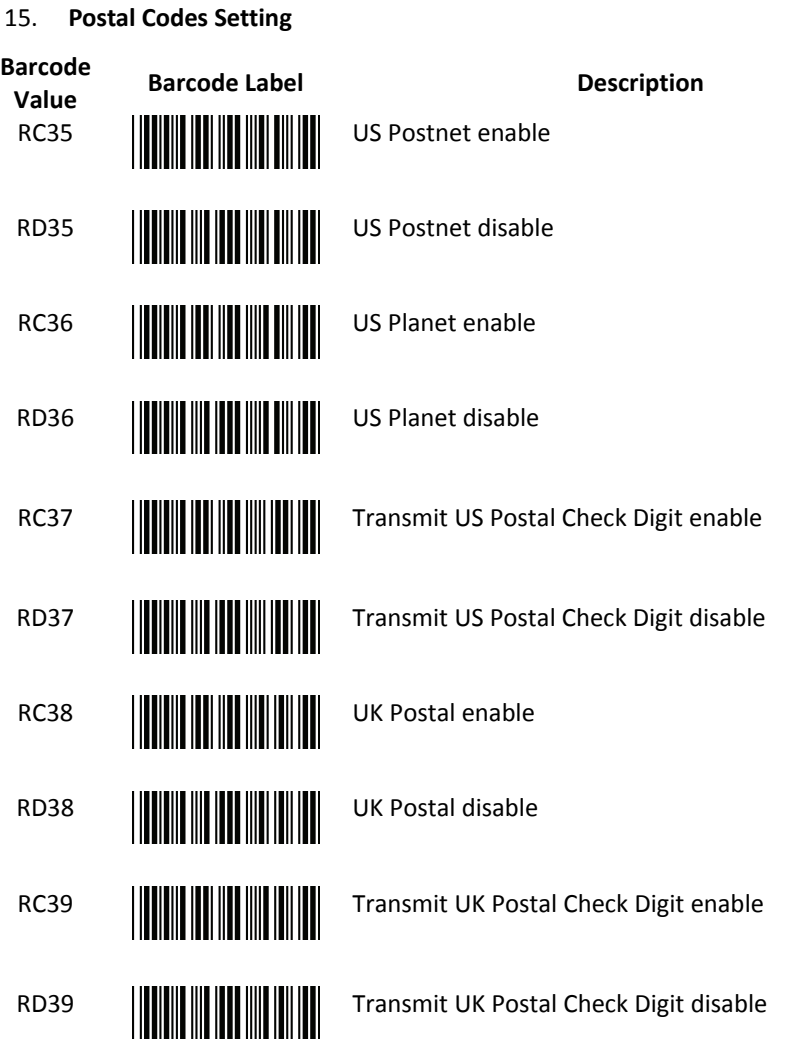

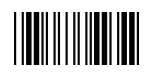

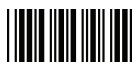

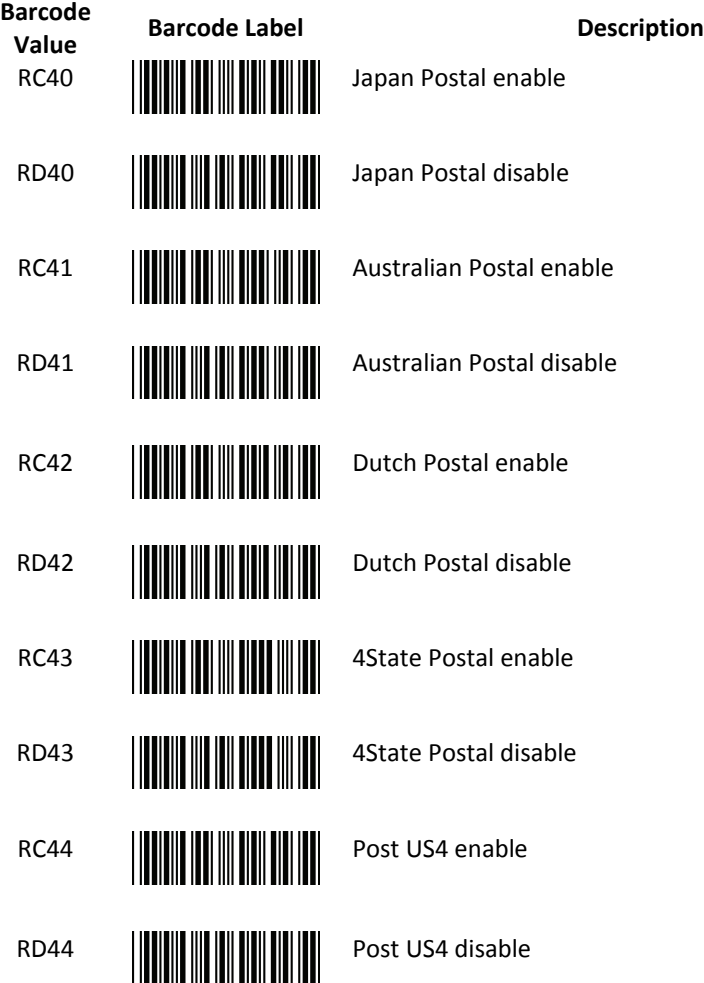

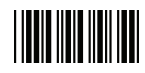

### 16. **Composite Setting**

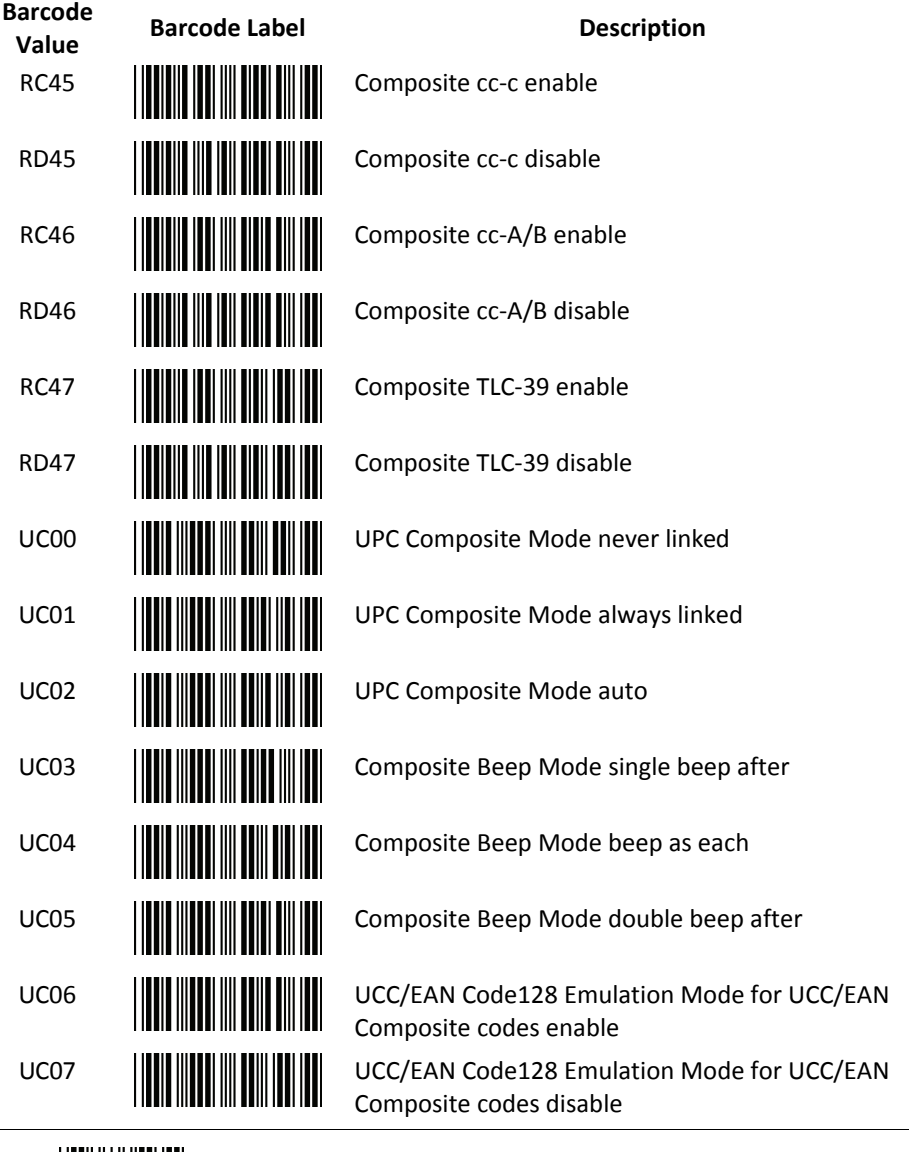

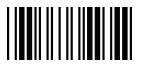

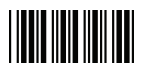

17. **2D Setting**

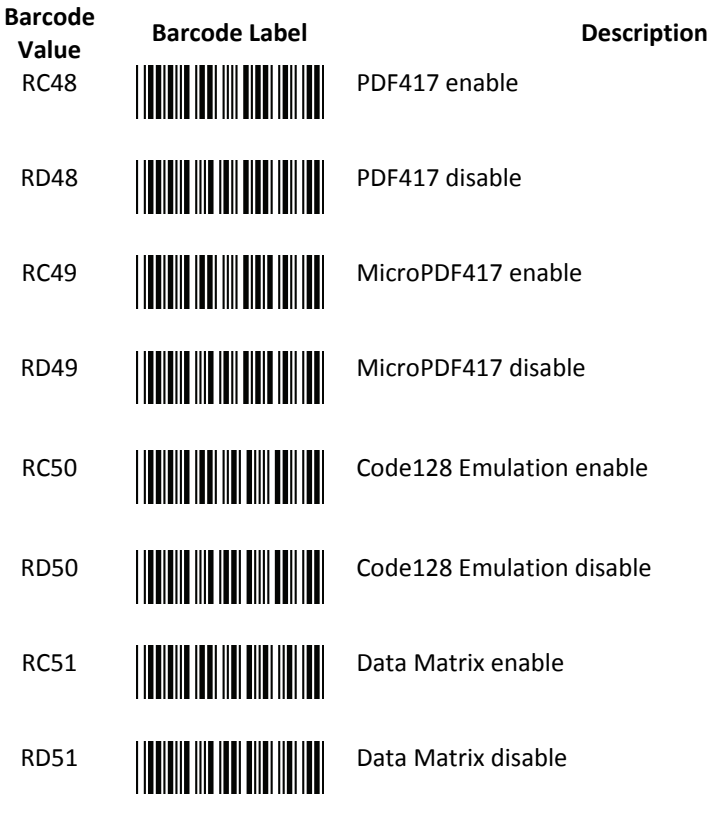

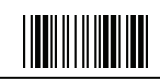

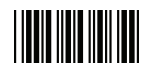

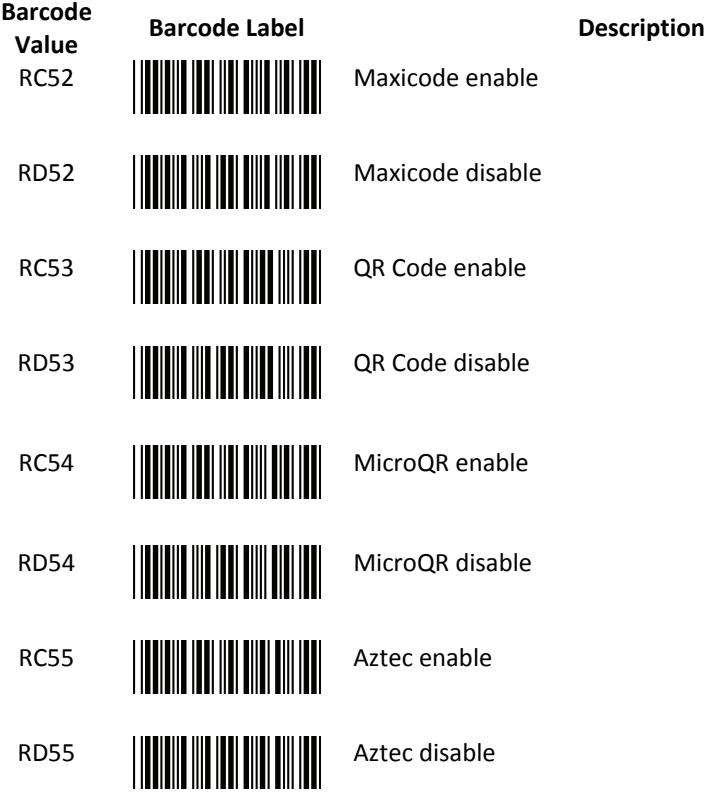

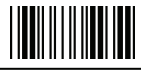

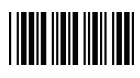

#### 18. **Symbology‐Specific Security Levels**

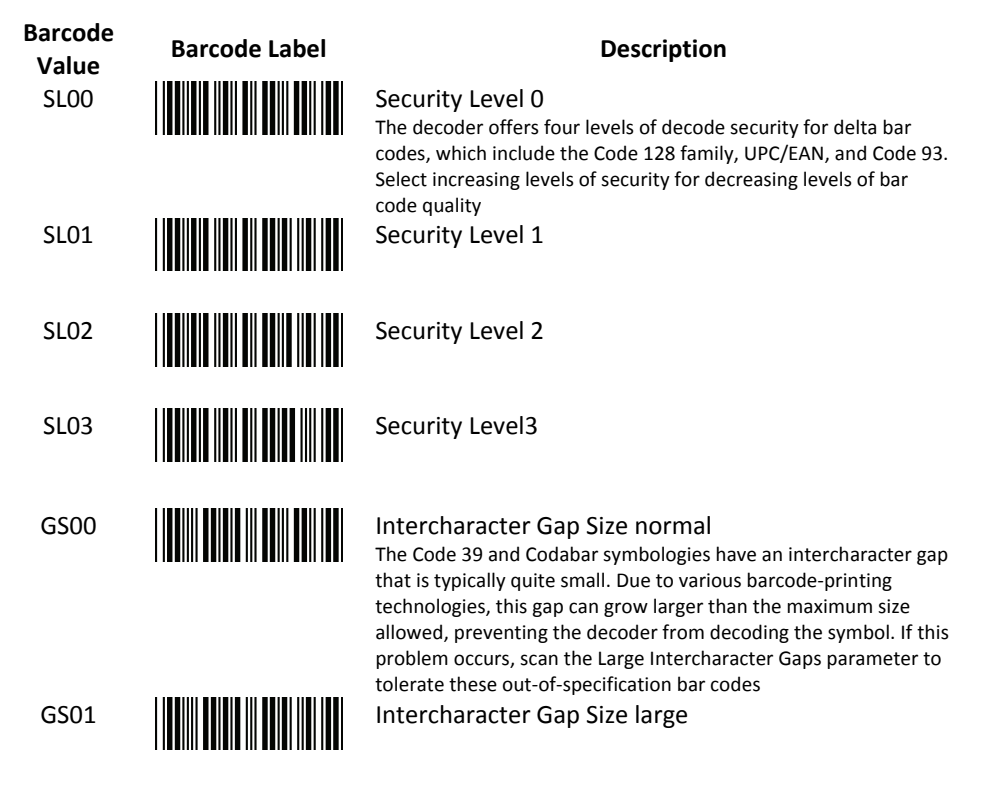

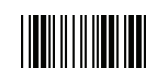

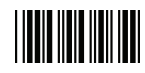

#### 19. **MicroPDF Features**

# **Barcode**

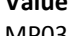

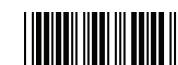

# **Value Barcode Label Description**

MP03 **Transmit MicroPDF Control Header enable**<br>When enabled this activates transmission of the control When enabled, this activates transmission of the control header, which contains the segment index and the file ID, in Macro PDF symbols. For example, the field may be: \92800000\725\120\343. The five digits after the \928 are the segment index (or block index), and \725\120\343 is the file ID

MP04 **Transmit MicroPDF Control Header disable** 

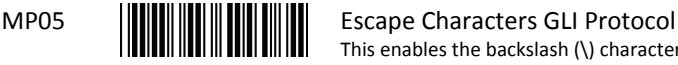

This enables the backslash (\) character as an Escape character for systems that can process transmissions containing special data sequences. Scan a bar code below to either format special data according to the GLI (Global Label Identifier) protocol, or to disable this parameter. This parameter only affects the data portion of a Macro PDF symbol transmission; the Macro PDF Control Header (if enabled) is always sent with GLI formatting

MP06 Escape Characters None

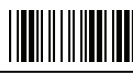

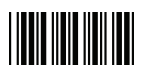

# 20. **Imager Preferences Barcode Value Barcode Label Description** IP00 **Decoding Autoexposure enable** Select enable Decoding Autoexposure to allow the SE4500 to control gain settings and exposure (integration) time to best capture an image for decode mode IP01 Decoding Autoexposure disable **IP02 Decoding Illumination enable** Selecting enable Decoding Illumination causes the decoder to turn on illumination every image capture to aid decoding. Select disable Decoding Illumination to prevent the decoder from using decoding illumination IP03 Decoding Illumination disable IP04 **Decode Aiming Pattern enable** This parameter only applies in Decode Mode. Select Enable Decode Aiming Pattern to project the aiming pattern during bar code capture, or Disable Decode Aiming Pattern to turn the aiming pattern off IP05 Decode Aiming Pattern disable  $\begin{array}{c|c|c} \text{IPO6} & & \text{III} & \text{III} & \text{II} \\ \hline \end{array}$ This feature sets the brightness of the aim pattern. The default is 0, which indicates that the aim pattern is always on in between camera exposures. For values above 0, each increment of the brightness value increments the aim duration 0.5 ms IP07 Illumination Brightness This feature sets the brightness of the illumination by altering LED power. The default is 10, which is maximum LED brightness. For values from 1 to 10, LED brightness varies from lowest to highest level of brightness

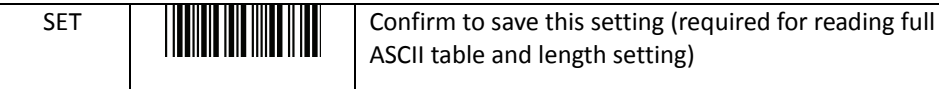

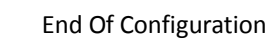

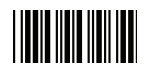

# **Data Editing**

1. **Identifier Code**

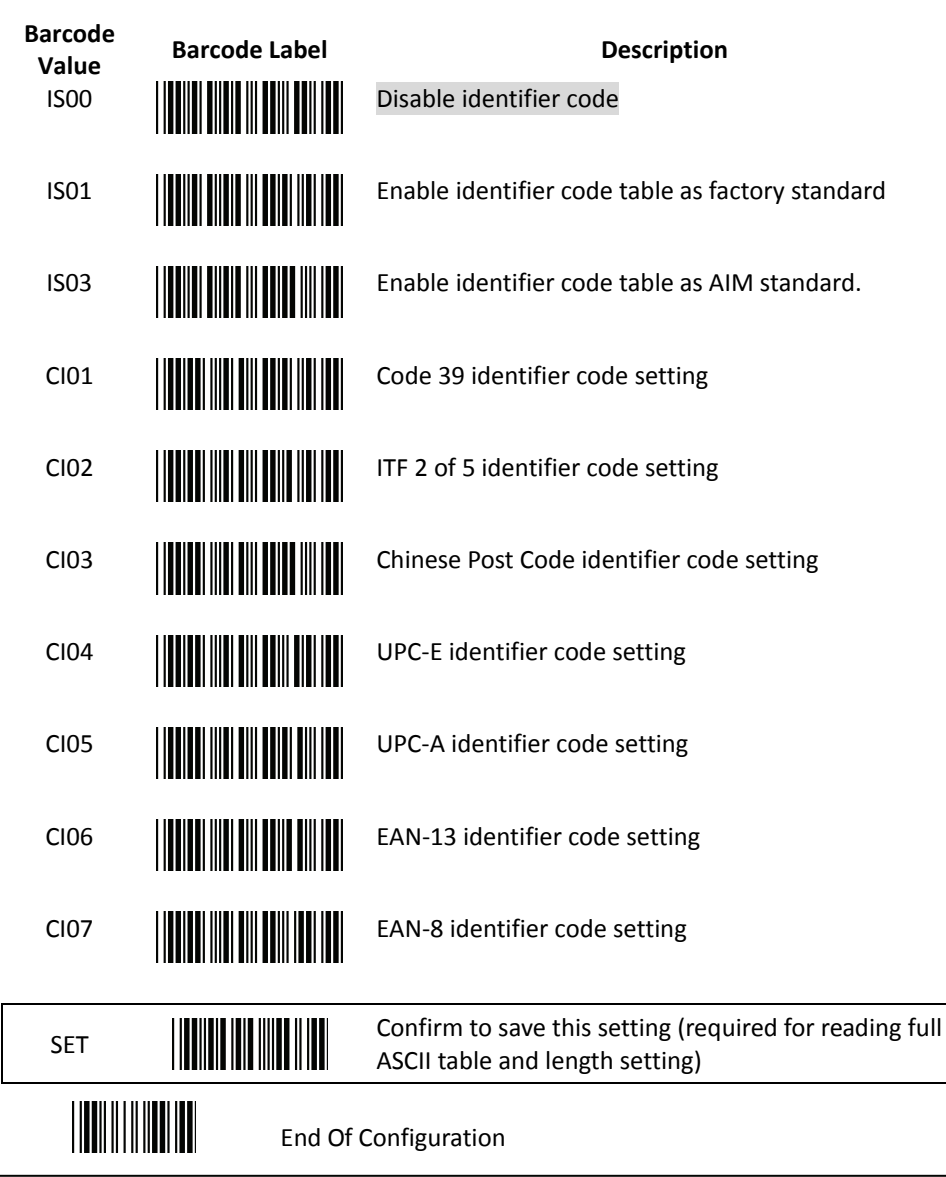

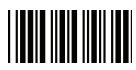

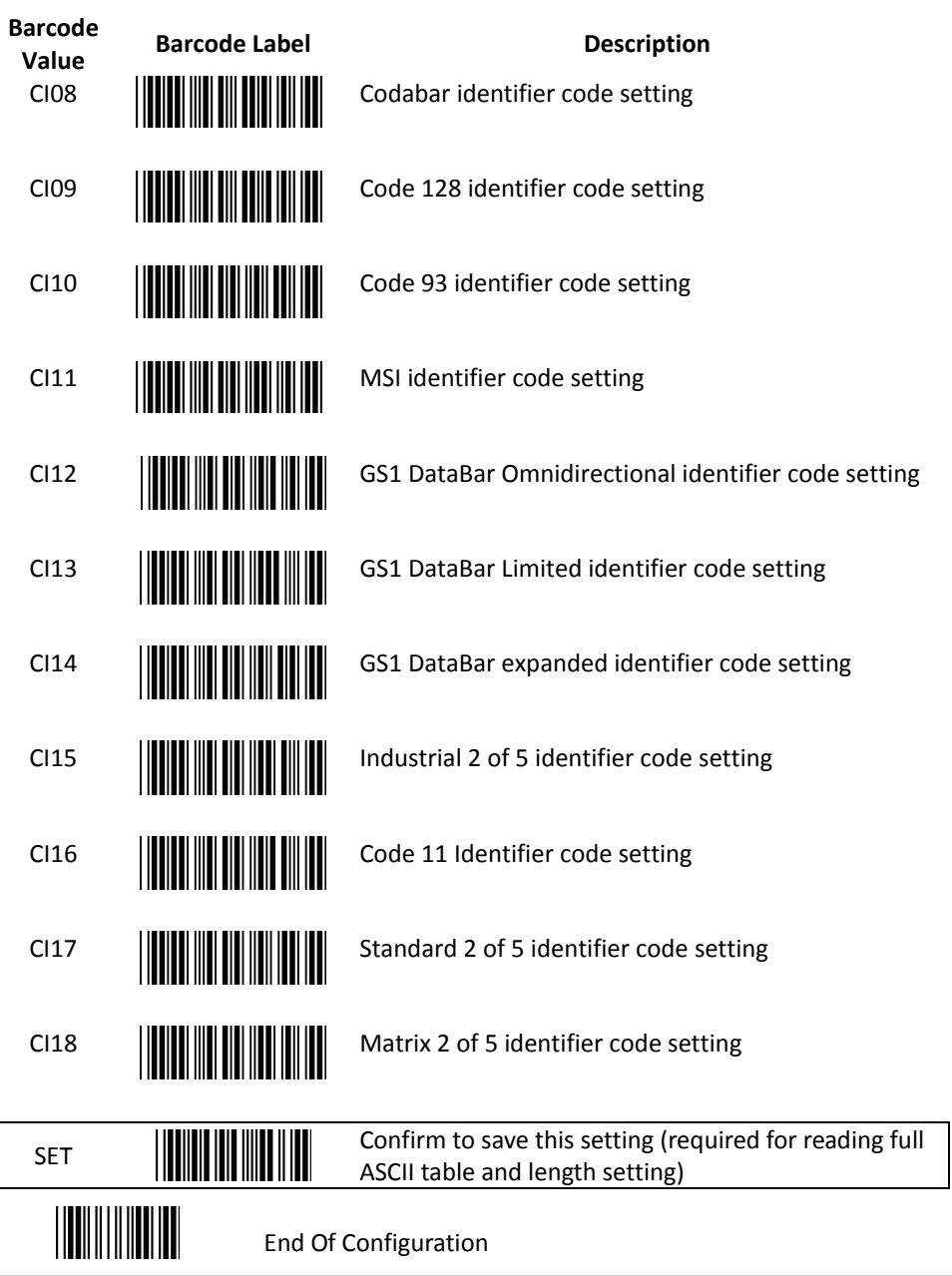

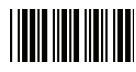

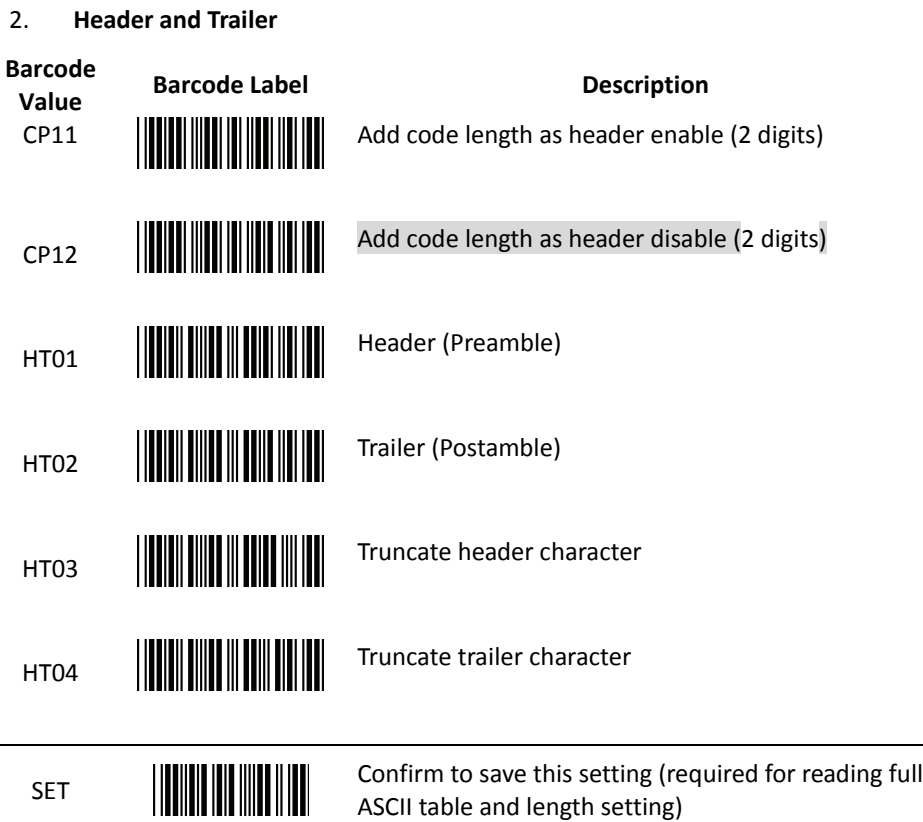

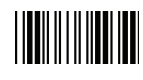

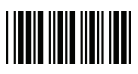

# **Full ASCII Code 39 Table**

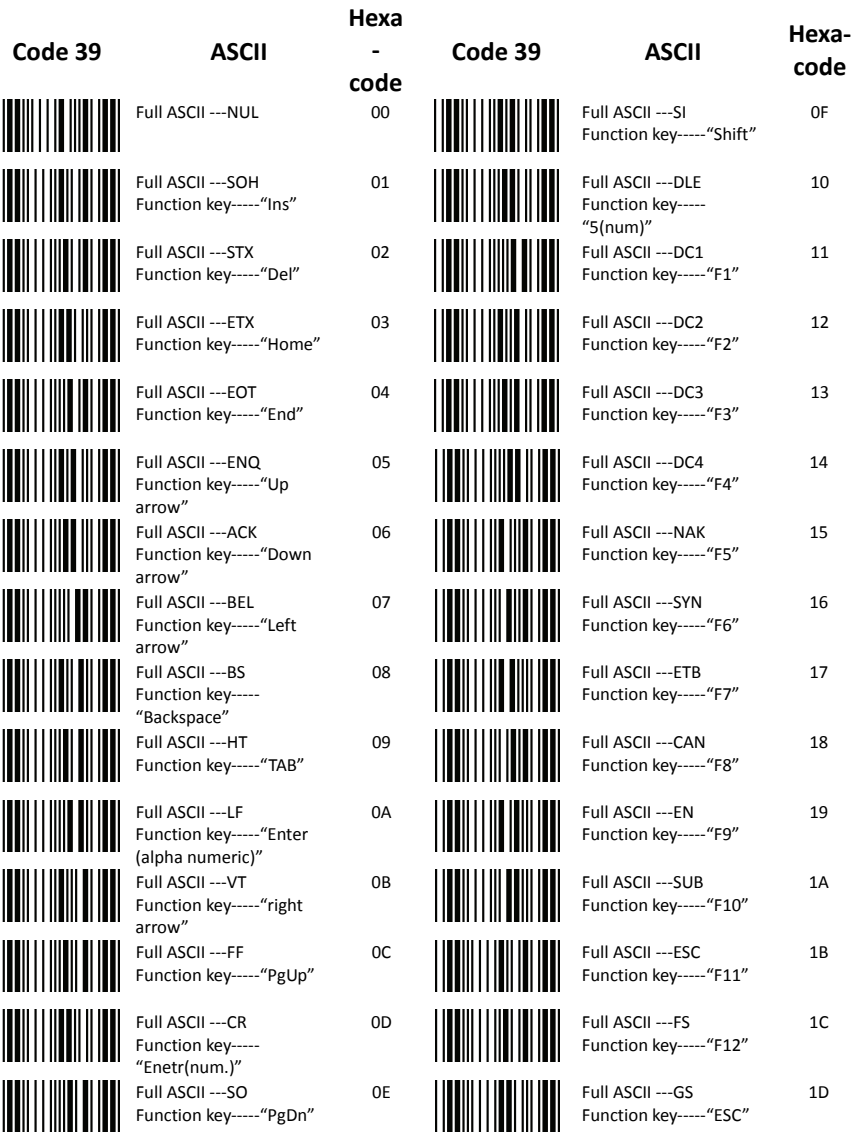

# End Of Configuration

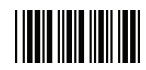

#### **Full ASCII Code 39 Table (continued)**

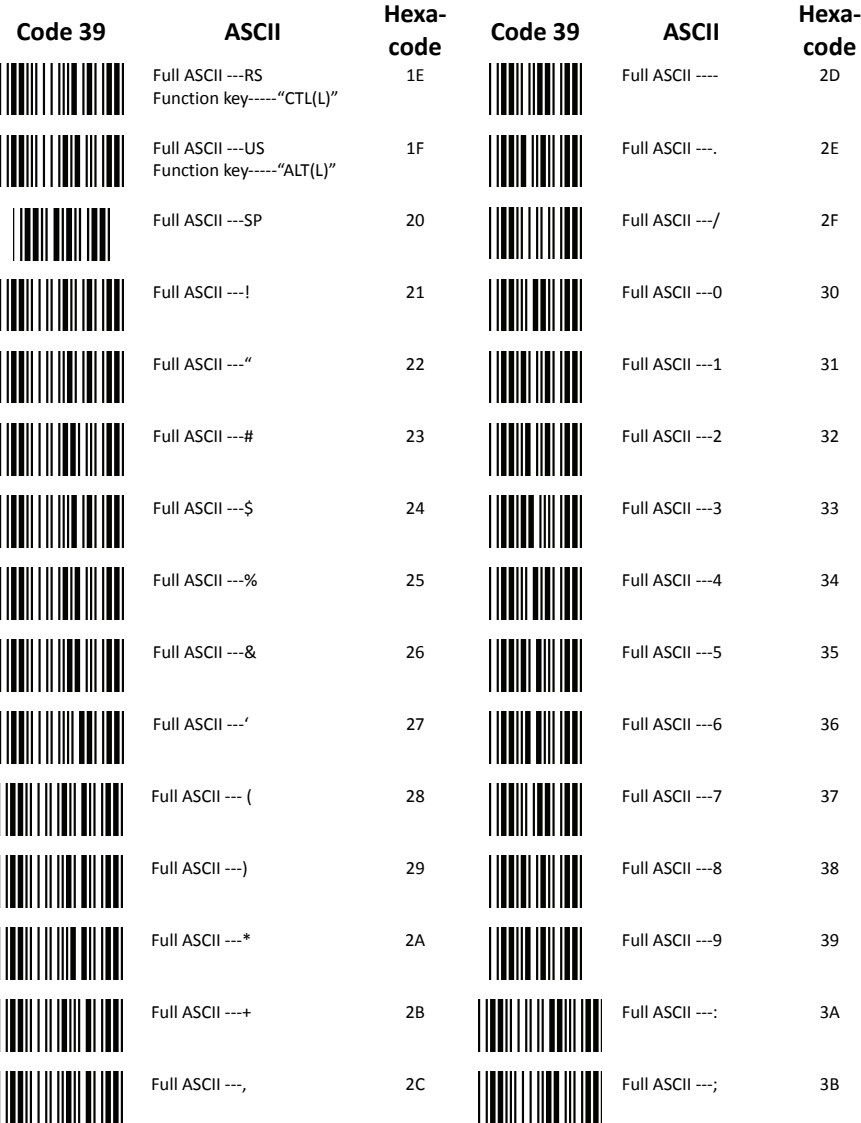

End Of Configuration

Wireless Handheld Gun Type 2D Image Reader 95

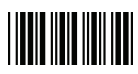

# **Full ASCII Code 39 Table (continued)**

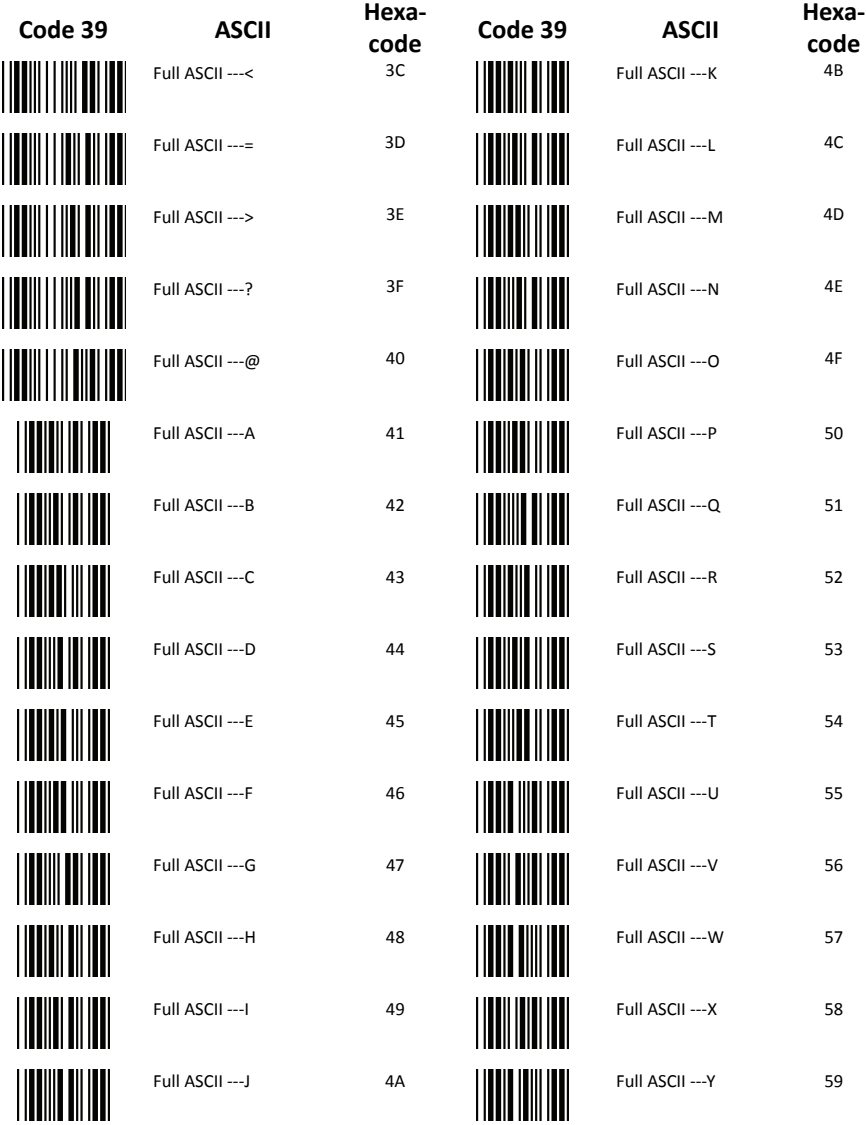

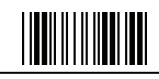

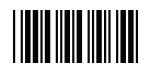

#### **Full ASCII Code 39 Table (continued)**

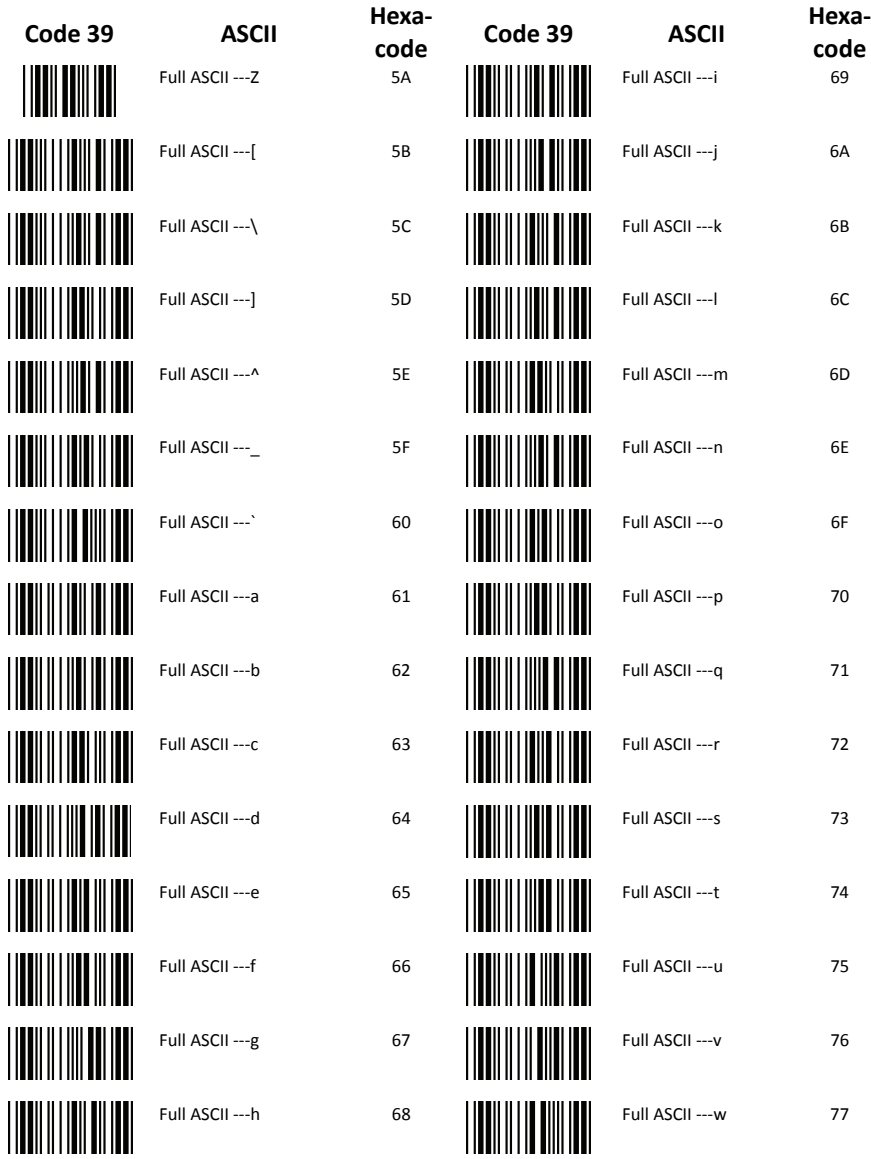

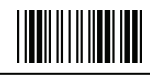

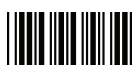

# **Full ASCII Code 39 Table (continued)**

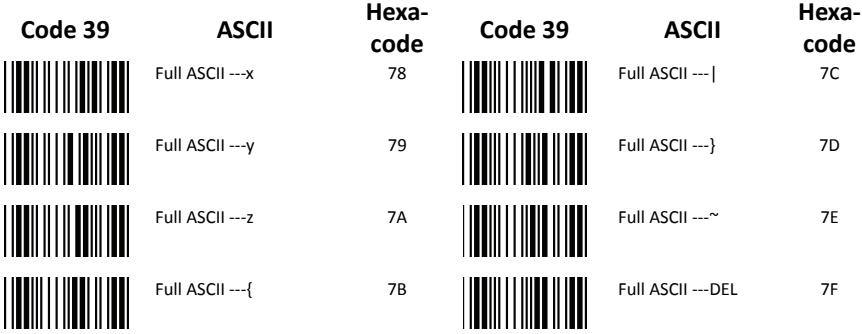

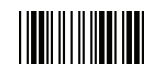
## **Appendix 1: USB Virtual COM Driver Installation**

Contact your distributor to get the driver and follow the steps below to enable USB virtual COM port.

- 1. Connect the handheld scanner and the host (e.g. a PC) with a USB interface cable.
- 2. Enable USB virtual COM port with programming barcode from System Function Settings.
- 3. After the programming, the host would request driver installation. Browse your files to locate the driver and start installation.
- 4. The USB virtual COM port is ready for use after driver installation.

## **Appendix 2: Barcode Length Setting**

## Introduction

The length of a barcode is the number of characters it contains, including check digits. As listed in the Default Parameters section, each barcode type has different default length. You may change the setting by the following procedure.

To set up barcode length, the paramours to be determined are barcode type and the desired barcode length. Barcode length is consisted of 2 digits. For numbers smaller than 10, you need to add a "0" in the front.

## Example

If the barcode length is 4 to 12 digits, the steps would be as below:

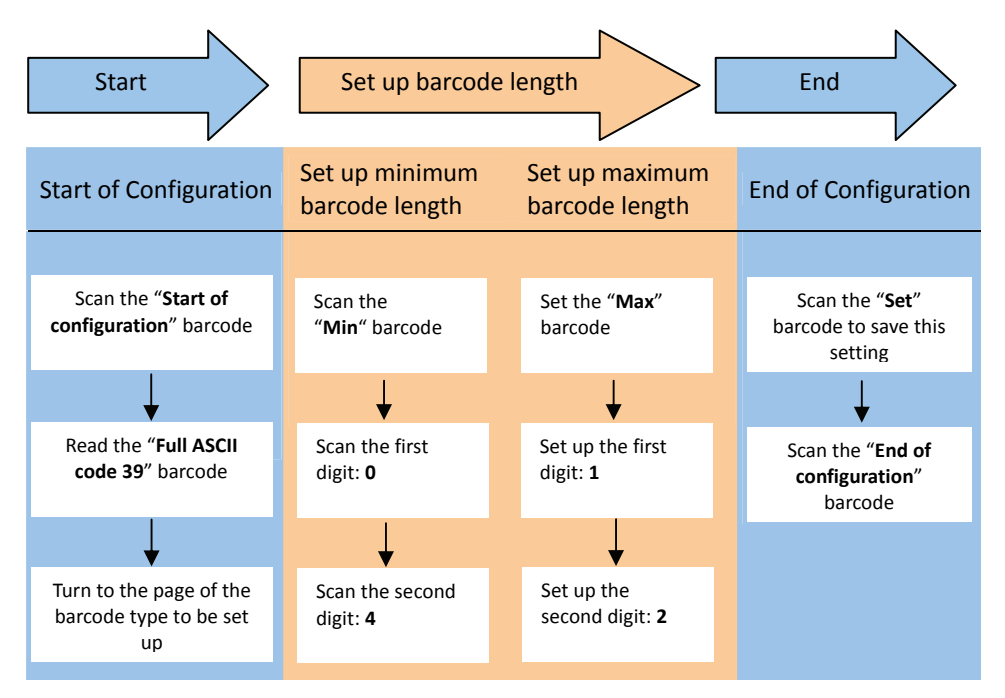

Use the ASCII table (Appendix 4) to set up barcode length. Be sure to enable the full ASCII code 39 option before you start and read the "Set" label to set your choice into memory.